**Jesper K. Pedersen Miika Turkia Översättare: Stefan Asserhäll**

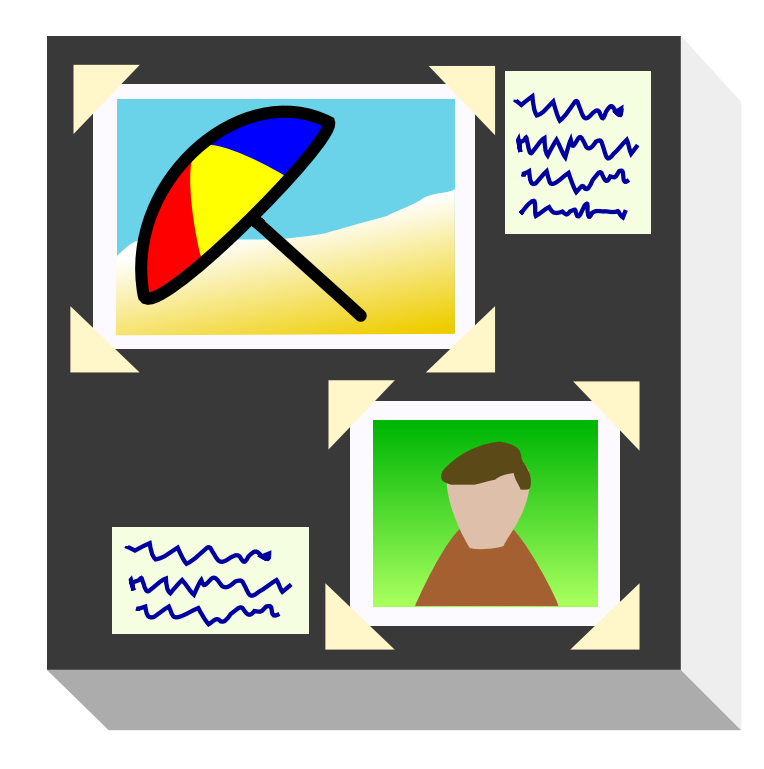

# **Innehåll**

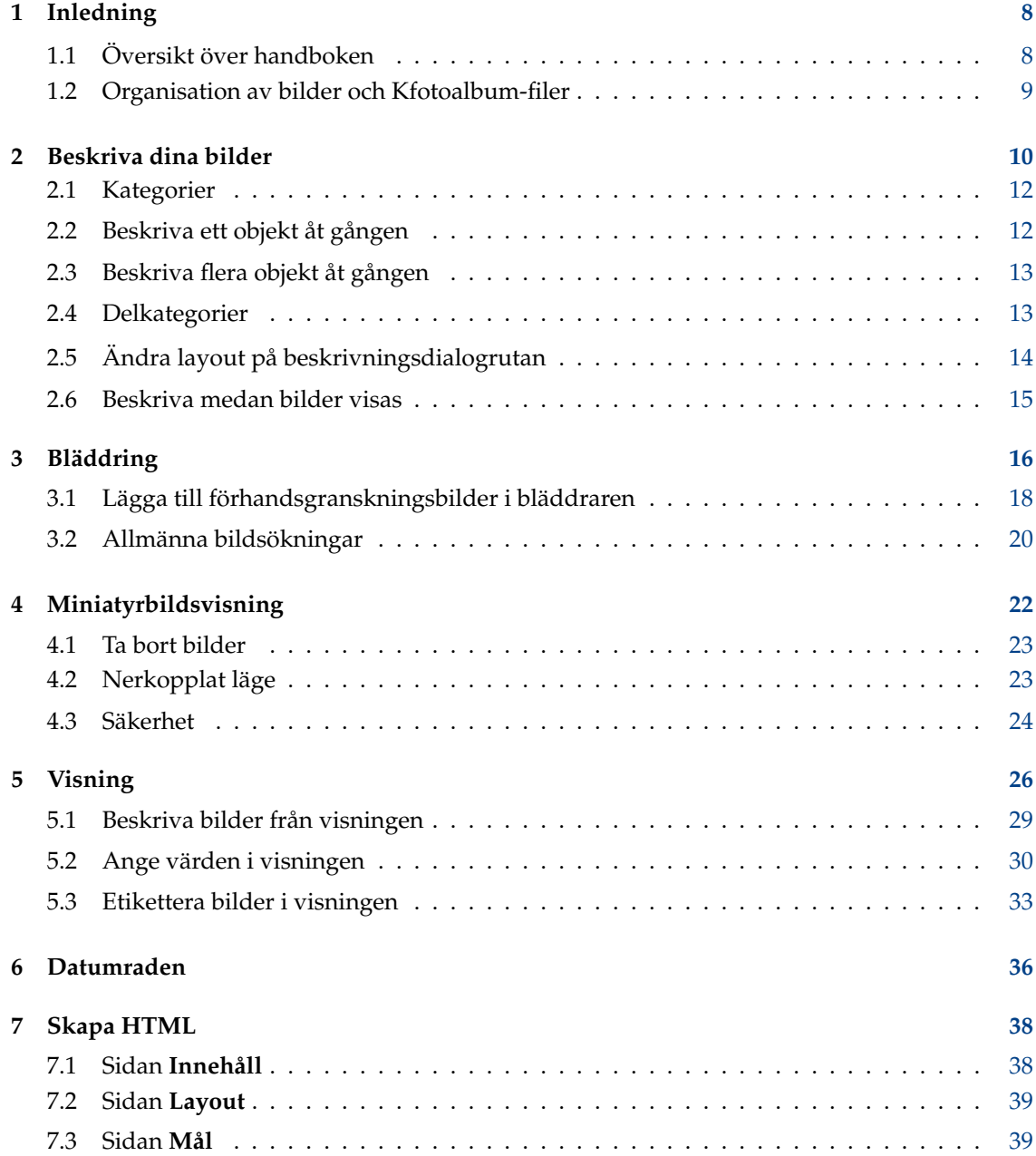

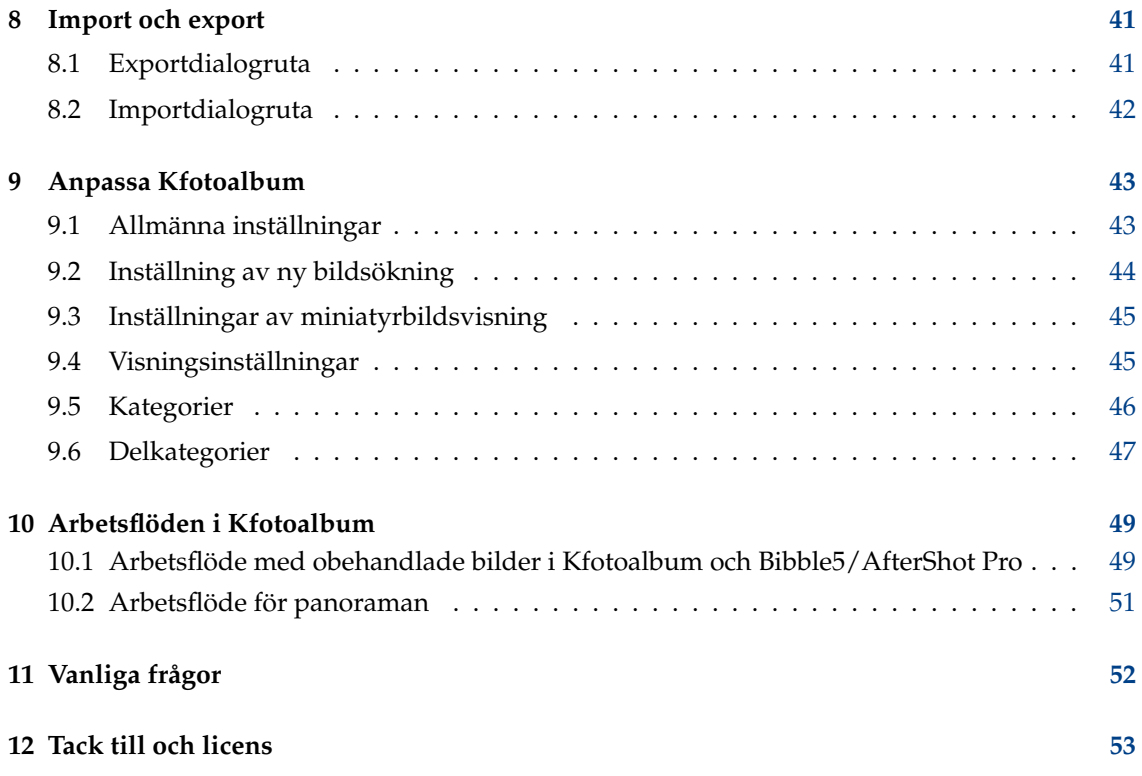

# **Figurer**

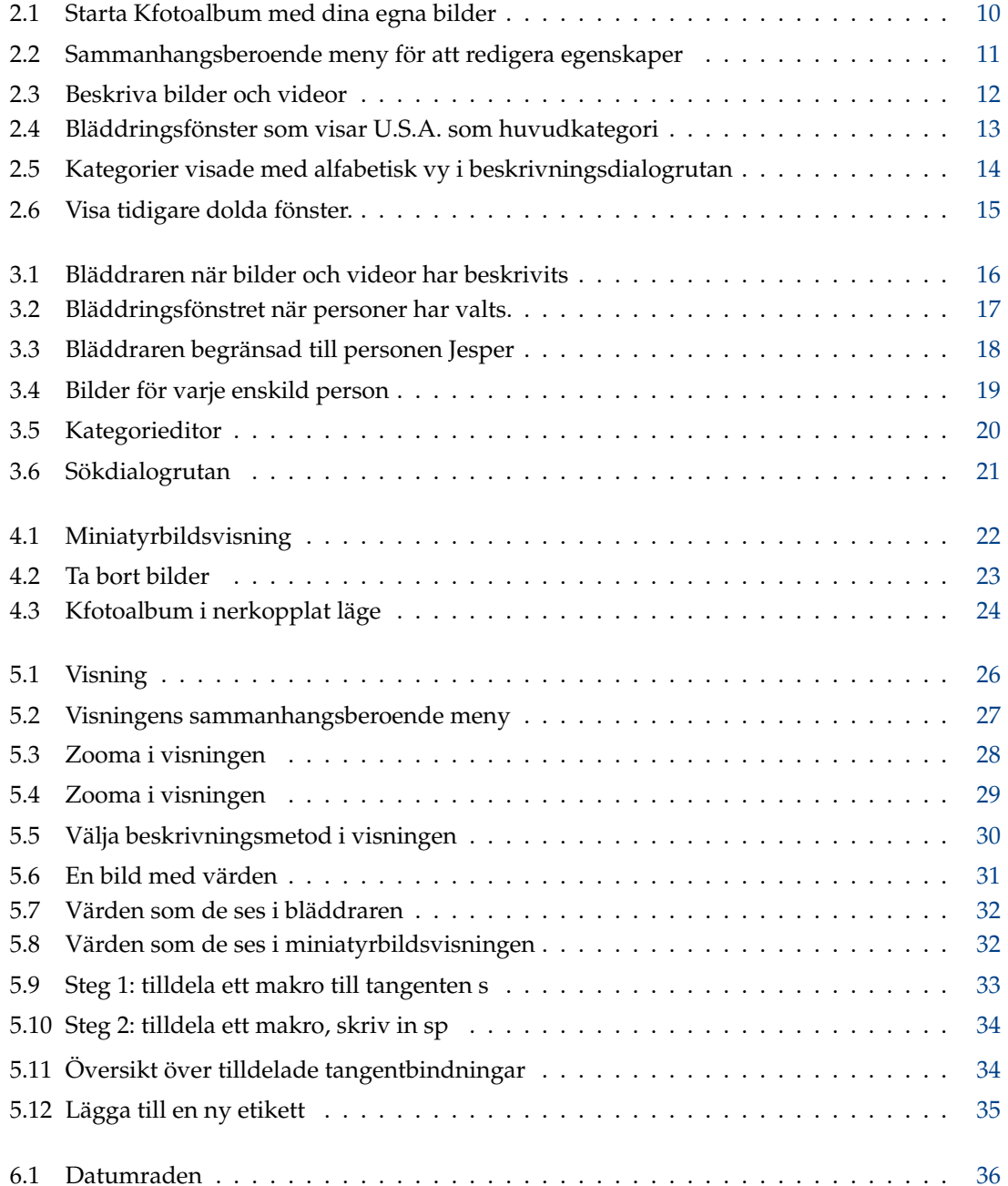

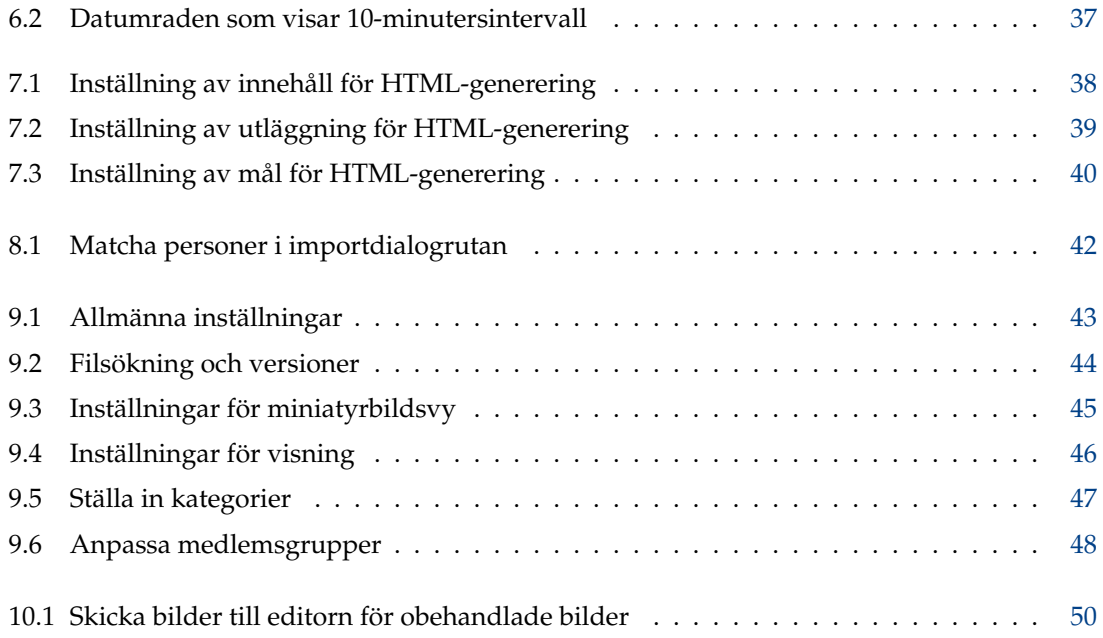

#### **Sammanfattning**

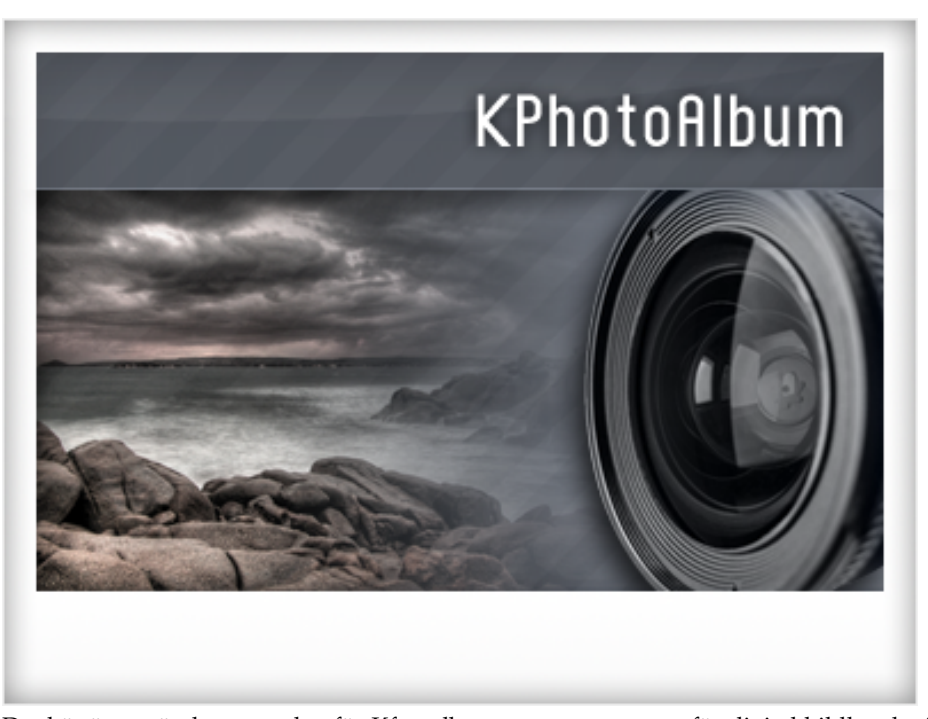

Det här är användarmanualen för Kfotoalbum: en programvara för digital bildkatalogisering som stöder beskrivningar, bläddring, sökning och visning av digitala bilder och videor. Om du inte är den som gillar att läsa dokumentation, utan istället bara vill försöka dig på saker och ting, ges här några alternativ:

- Besök [Kfotoalbums hemsida,](http://www.kphotoalbum.org/) och titta på snabböversikten samt skärmbilderna.
- Starta Kfotoalbum, och acceptera erbjudandet om en demonstration (om det är första gången du startar det), eller gå till menyn **Hjälp** och välj **Kör Kfotoalbum demonstration**. Då laddas ett antal bilder i Kfotoalbum, och du kan bläddra bland dem.

Om du föredrar att skriva ut den engelska versionen av dokumentet, kan du hitta det som ett långt PDF-dokument på [KDE docs.](http://docs.kde.org/) En direkt läng är tillgänglig på [Kfotoalbums hemsida.](http://kphotoalbum.org/index.php?page=documentation)

## <span id="page-7-0"></span>**Kapitel 1**

# **Inledning**

Om du är som jag, har du tusentals bilder tagna ända sedan du fick din första kamera, vissa med en vanlig kamera och andra med en digitalkamera. Under alla år har du trott att du skulle kunna komma ihåg historien bakom varenda bild. Du skulle kunna komma ihåg namnen på alla personer på dina bilder, och exakt datum för varenda bild. Personligen insåg jag att det inte längre var möjligt, och särskilt för mina digitala bilder - men även för pappersbilder - behövde jag ett verktyg för att hjälpa mig beskriva mina bilder och söka i bildhögen. Det är exakt vad Kfotoalbum är till för.

Kfotoalbum fokuserar på tre nyckelpunkter:

- Det måste vara lätt att beskriva ett antal bilder samtidigt. Det får till exempel inte ta mer än några musklick att markera alla bilder från semestern som från Italien, 1992. Kfotoalbum erbjuder två sätt att beskriva bilder **en i taget**, vilket är användbart för att skriva in text om bilderna, och **alla samtidigt**, vilket är användbart för att välja ett antal bilder, och ange egenskaper som plats, personer på bilderna och bildernas datum.
- Det måste vara lätt att söka efter bilder. Kfotoalbum erbjuder möjlighet att beskriva bilder med ett antal egenskaper. De innefattar datum, personer, platser och ett nyckelordsfält där användaren kan lägga till egna nyckelord, som *Album 7* eller *Semester i Italien*. Du kan söka efter bilder i var och en av kategorierna med Kfotoalbum, till exempel hitta alla bilder med Jesper från semestern i Italien. Det är naturligtvis också möjligt att skapa egna kategorier. Mer om det senare.
- Det måste vara lätt att bläddra bland bilderna och visa dem. När man tittar på bilder, ändras fokus ofta. I ena ögonblicket tittar man på bilder från semestern 1992, och när man ser en bild på en vän som man tillbringade semestern med, ändras fokus plötsligt, och man vill se alla bilder av den vännen.

## <span id="page-7-1"></span>**1.1 Översikt över handboken**

I den här handboken går vi igenom de steg som behövs för (1) att beskriva bilderna, (2) att bläddra igenom och visa bilder och (3) avancerad användning och inställning.

Kfotoalbum började som ett program för att hantera bilder, men sedan dess har det utökats, så att det idag också hanterar videor. På många ställen i handboken talas det om bilder, men lika ofta ingår videor i beskrivningen.

## <span id="page-8-0"></span>**1.2 Organisation av bilder och Kfotoalbum-filer**

Kfotoalbum använder alla bilder i en katalog och i alla dess underkataloger. Första gången du startar Kfotoalbum blir du tillfrågad om platsen för denna katalog, som syns här. Kfotoalbum kommer inte att ändra några bilder, så du behöver inte vara rädd för att Kfotoalbum påverkar bilderna<sup>[1](#page-8-1)</sup>. Om du inte riktigt litar på Kfotoalbum, får du gärna skrivskydda alla dina bilder.

Kfotoalbum sparar all information i filen index. xml i den översta bildkatalogen. Filen är en vanlig XML-fil, så du kan enkelt säkerhetskopiera den med vilket verktyg du än föredrar, inklusive normala säkerhetskopieringsverktyg, kopiera filen till en diskett, eller hantera versioner med VCS. Ett skript för säkerhetskopiering (*kpa-backup.sh*) tillhandahålls i Kfotoalbums källkod som inte bara säkerhetskopierar index.xml, utan också inställningsfilerna i användarens hemkatalog.

Kfotoalbum kommer ihåg var du talade om att bilderna fanns, och använder det i fortsättningen när Kfotoalbum körs. Skulle du någonsin vilja ladda in en annan databas i Kfotoalbum (dvs. ett annat katalogträd med bilder), kan du starta programmet med väljaren -c. Till exempel: kphoto album -c ~/företagsbilder/index.xml.

<span id="page-8-1"></span><sup>1</sup>Regelns två undantag är (1) om du ber Kfotoalbum att ta bort enskilda bilder, med **Redigera** → **Ta bort markerad** och (2) åtgärder i insticksprogram.

## <span id="page-9-0"></span>**Kapitel 2**

## **Beskriva dina bilder**

<span id="page-9-2"></span>I bilden Figur [2.1](#page-9-1) kan du se ett exempel på fönstret som visas när du väl har startat Kfotoalbum med dina egna bilder.

Längst upp i fönstret hittar du en menyrad och verktygsrad, som du känner igen från andra KDEprogram. Under verktygsraden visas bläddringsfönstret. I bläddringsfönstret kan du välja olika kategorier för att begränsa bilderna du ska betrakta. I kapitel [3](#page-15-0) kommer vi tillbaka till bläddraren, men tryck nu bara på alternativet **Visa miniatyrbilder**, som ger dig en miniatyrbildsvy av alla dina bilder.

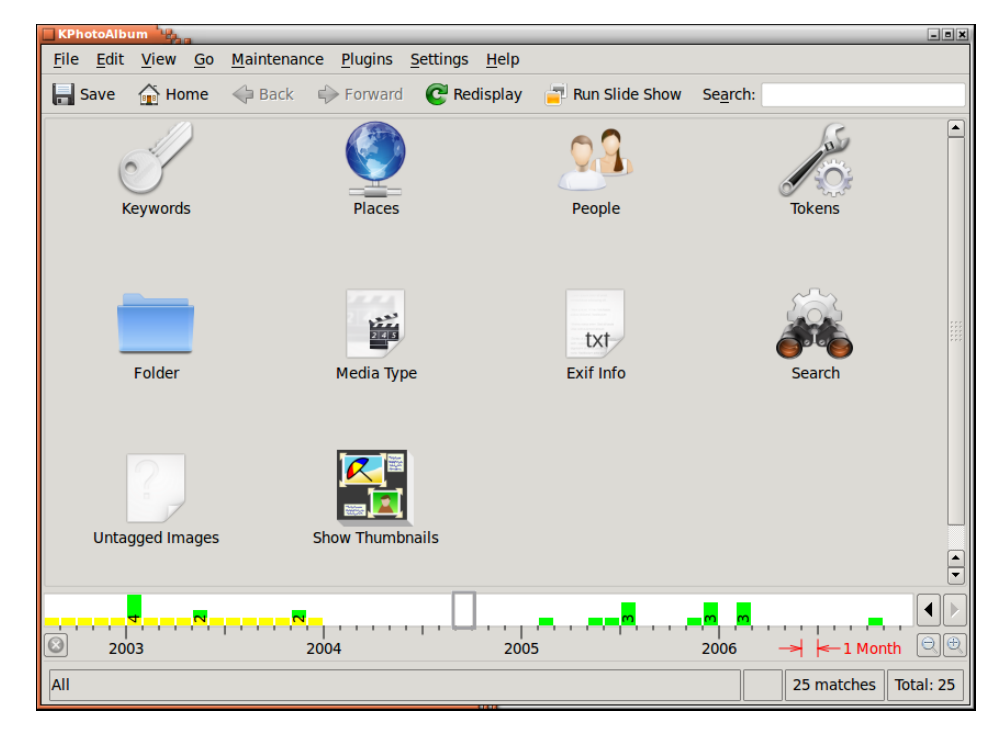

Figur 2.1: Starta Kfotoalbum med dina egna bilder

<span id="page-9-1"></span>Nyckelfunktionen i Kfotoalbum är att du kan beskriva bilderna. Det omfattar vem som finns på en given bild, var den är tagen, etc. Du kan antingen göra det en bild i taget, eller för ett antal bilder på en gång. (Till exempel alla bilder som *Jesper* finns med på, och är tagna i *Köpenhamn*.)

För att beskriva bilder, markera bilderna i fråga, och välj **Redigera** → **Beskriv enskilda objekt**. Nu beskriver du de markerade bilderna en i taget. Om du istället väljer **Beskriv flera objekt**

**åt gången** beskriver du alla markerade objekt som om de var ett enda objekt. Med andra ord, beskriver du mängder av bilder, t.ex. anger du att alla bilderna togs i Köpenhamn. De två alternativen är också tillgängliga i en sammanhangsberoende meny, som visas genom att högerklicka med musen i miniatyrbildsöversikten, eller använda snabbtangenten. Ett exempel på detta visas på Figur [2.2.](#page-10-0)

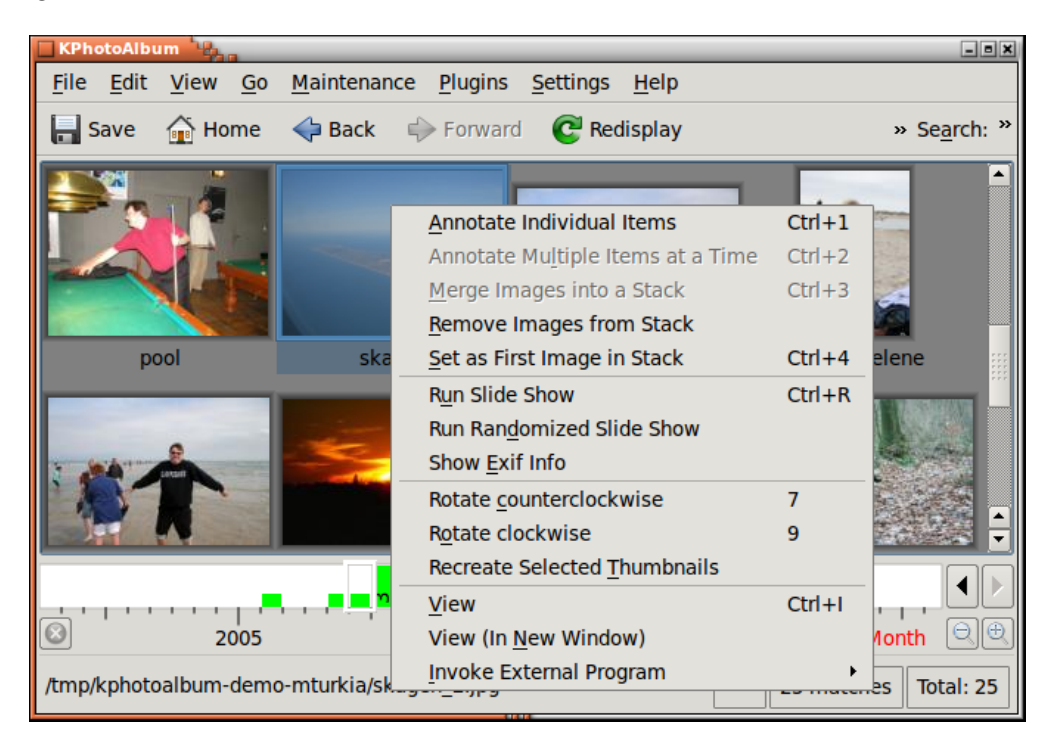

Figur 2.2: Sammanhangsberoende meny för att redigera egenskaper

<span id="page-10-0"></span>På Figur [2.3](#page-11-2) nedan, kan du se fönstret för att anpassa bildegenskaper. Du kan ange bildens datum och namn i det här fönstret<sup>[1](#page-10-1)</sup>, en beskrivning av bilden och, viktigast av allt, olika *kategorier* för bilden. På skärmbilden är egenskaperna Personer, Platser och Nyckelord, men som du kommer att se under Avsnitt [9.5,](#page-45-0) kan dessa tre fördefinierade grupper ändras som du önskar.

<span id="page-10-1"></span><sup>1</sup>Namnet initieras till filnamnet. Namnet används i bläddraren, och när bilder exporteras till HTML-sidor

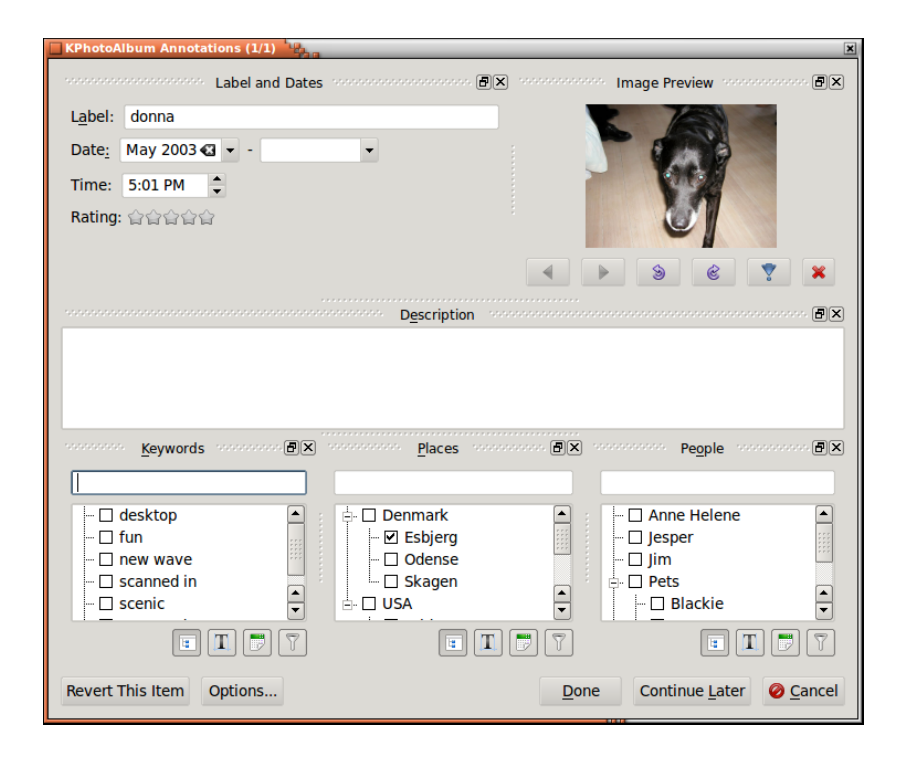

Figur 2.3: Beskriva bilder och videor

<span id="page-11-2"></span>Alla beskrivningarna kan användas för att söka eller bläddra, som vi ser på kapitel [3.](#page-15-0) Du kan se beskrivningarna på begäran, när du ser på bilderna i det inbyggda visningsfönstret.

### <span id="page-11-0"></span>**2.1 Kategorier**

Det finns tre listrutor i Figur [2.3,](#page-11-2) kombinerat med radeditorer för att ange personer, platser och nyckelord. Komponenterna är en mycket viktig del av Kfotoalbum, eftersom du använder dem om och om igen, när du anger information om dina bilder.

Du kan ange ett alternativ från en listruta, genom att helt enkelt välja det. (Välj till exempel Donna, för att ange att Donna finns på den givna bilden. Som ett alternativ kan du skriva in namnet i radeditorn. När du börjar skriva in ett namn i radeditorn, tittar Kfotoalbum i listrutan, och söker efter första värdet som passar ihop med det du hittills skrivit, och fyller i det. Att skriva Do kan vara nog för att hitta Donna. När du väl har hittat värdet du letade efter, tryck helt enkelt på returtangenten för att välja värdet i listrutan. Värdet flyttas nu överst i listan, så att nästa gång du behöver det angivna värdet är det ännu lättare att hitta.

Idén bakom att flytta bilder längst upp när det har markerats, är att om du till exempel deltar i en familjefest, får du kanske 50 bilder med samma 5-10 personer. När du skriver in information om de 50 bilderna, har du de 5-10 personerna överst i listrutan så fort du har skrivit in deras namn första gången.

Om du föredrar att sortera listan alfabetiskt istället, klicka helt enkelt på ikonen för sortering under listrutan.

### <span id="page-11-1"></span>**2.2 Beskriva ett objekt åt gången**

När du anger egenskaper för en bild åt gången, kan du förstås välja ett antal bilder och säga *Jag vill ange egenskaper för alla dessa bilder*. I detta fall hittar du knappar för att gå till nästa och

föregående bild i övre högra hörnet.

### <span id="page-12-0"></span>**2.3 Beskriva flera objekt åt gången**

Om du till exempel har flera bilder med samma person, kan det vara bekvämare att markera bilderna och ange att personen finns på alla bilder med *Beskriv flera objekt åt gången*.

Om du vill lägga till en beskrivning för en hög med bilder kan du göra det när högen är hopsamlad. Du behöver bara markera den översta bilden i högen och välja att beskriva flera bilder (om du väljer att beskriva en enstaka bild, den översta i högen i detta fall, gäller beskrivningen bara den). Att visa hela högen och markera alla bilder fungerar förstås lika bra.

### <span id="page-12-1"></span>**2.4 Delkategorier**

Las Vegas, San Francisco, Los Angeles och Kalifornien finns alla i U.S.A. Dessutom finns San Francisco och Los Angeles i Kalifornien.

Istället för att ange för varje enskild bild från San Francisco att den är tagen i San Francisco, och i Kalifornien, och i U.S.A., kan du istället tala om för Kfotoalbum att San Francisco och Los Angeles finns i Kalifornien, och att bland annat Kalifornien finns i U.S.A. Om du gör det erbjuder bläddraren (se kapitel [3\)](#page-15-0) ett objekt för U.S.A.och ett för Kalifornien förutom alla vanliga objekt. Väljer du Kalifornien ser du alla bilder från San Francisco, Los Angeles, etc.

I Figur [2.4](#page-12-2) ser du ett bläddringsfönster som innehåller U.S.A. som ett objekt i en huvudkategori. För att ange att detta är en grupp, används en särskild ikon.

| <b>KPhotoAlbum</b><br>$\Box$ elxi |                   |                      |                                                                              |               |          |      |                         |  |
|-----------------------------------|-------------------|----------------------|------------------------------------------------------------------------------|---------------|----------|------|-------------------------|--|
| File Edit                         | <b>View</b>       | Go                   | Maintenance Plugins                                                          |               | Settings | Help |                         |  |
| $\blacksquare$ Save               |                   | $\binom{2}{10}$ Home | $\Leftrightarrow$ Back $\Leftrightarrow$ Forward $\Leftrightarrow$ Redisplay |               |          |      | » Search: »             |  |
| <b>Places</b>                     |                   |                      | <b>Images</b>                                                                | <b>Videos</b> |          |      |                         |  |
|                                   | <b>None</b>       |                      | 5 images                                                                     | 0 videos      |          |      |                         |  |
| <b>Denmark</b><br>⊟               |                   |                      | 10 images                                                                    | 1 video       |          |      |                         |  |
|                                   | Esbjerg           |                      | 2 images                                                                     | 0 videos      |          |      |                         |  |
|                                   | Odense            |                      | 3 images                                                                     | 0 videos      |          |      |                         |  |
|                                   | Skagen            |                      | 4 images                                                                     | 0 videos      |          |      |                         |  |
|                                   | <b>USA</b>        |                      | 9 images                                                                     | 0 videos      |          |      |                         |  |
|                                   | <b>Bridgeport</b> |                      | 1 image                                                                      | 0 videos      |          |      |                         |  |
|                                   |                   |                      | Grand Canyon 3 images                                                        | 0 videos      |          |      |                         |  |
|                                   | Las Vegas         |                      | 2 images                                                                     | 0 videos      |          |      |                         |  |
| $\bullet$                         | New York          |                      | 2 images                                                                     | 0 videos      |          |      |                         |  |
|                                   | <b>Newark</b>     |                      | 1 image                                                                      | 0 videos      |          |      |                         |  |
| 0                                 |                   | 2003                 |                                                                              |               | 2004     |      | Θ∥Θ<br>$-1$ Month       |  |
|                                   |                   |                      |                                                                              |               |          |      |                         |  |
| All                               |                   |                      |                                                                              | ----          |          |      | 25 matches<br>Total: 25 |  |

Figur 2.4: Bläddringsfönster som visar U.S.A. som huvudkategori

<span id="page-12-2"></span>Det är möjligt att lägga till ett objekt i en befintlig eller ny huvudkategori eller delkategori med beskrivningsdialogrutans sammanhangsberoende meny. Dessutom kan du helt enkelt dra ett ob-

jekt till en kategori för att göra det till en delkategori till den kategorin. Observera att det för närvarande kräver att kategorierna sorteras alfabetiskt. Se Figur [2.5.](#page-13-1)

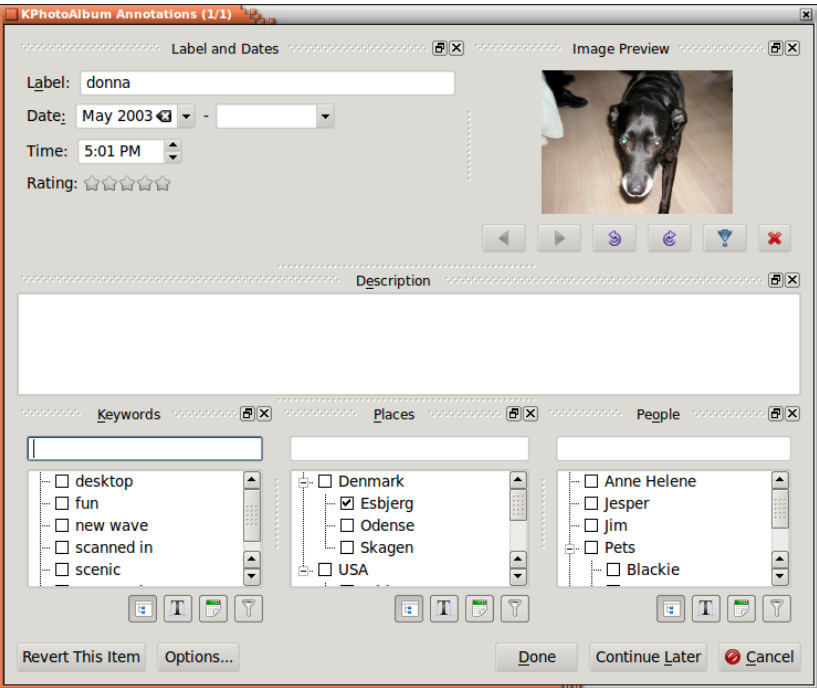

Figur 2.5: Kategorier visade med alfabetisk vy i beskrivningsdialogrutan

## <span id="page-13-1"></span><span id="page-13-0"></span>**2.5 Ändra layout på beskrivningsdialogrutan**

Det är möjligt att flytta omkring objekten i beskrivningsdialogrutan, markera helt enkelt överkanten i ramarna och flytta omkring dem. Du kan till och med göra en ram till ett eget toppnivåfönster.

När du väl har hittat en layout som fungerar bra på bildskärmen, din användning av Kfotoalbum, etc. klicka helt enkelt på knappen **Alternativ...**, som visar en meny där du kan spara aktuell fönsterinställning.

Du kan också välja att dölja en ram, eller aktivera några som inte normalt är synliga. Du kan alltid gå tillbaka till den ursprungliga layouten via knappen **Alternativ...**, och välja **Återställ layout** i den sammanhangsberoende menyn. Detta visas i Figur [2.6.](#page-14-1)

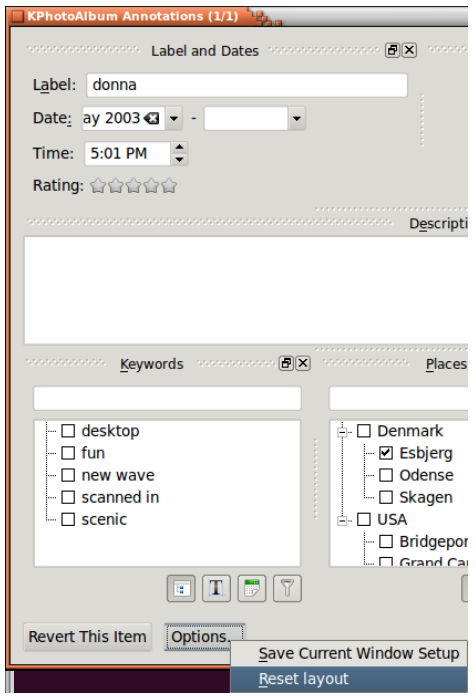

Figur 2.6: Visa tidigare dolda fönster.

## <span id="page-14-1"></span><span id="page-14-0"></span>**2.6 Beskriva medan bilder visas**

Några tioårsperioder etiketterade vi våra bilder som beskrevs ovan, men sommaren 2023 började det vara möjligt att etikettera bilder medan man tittar på dem. Funktionen stöder inte allt som beskrivs ovan, men den erbjuder ett mycket snabbare arbetsflöde för att etiketter bilder.

Funktioner som saknas när bilder beskrivs från visningen, som du måste gå till dialogrutan för är:

- Beskriva flera bilder åt gången
- Etiketter individuella delar av en bild (ansiktet är ...)
- Ställa in etikettgrupper (dvs. ange att Las Vegas är i USA, så att du ser bilder etiketterade som Las Vegas när du tittar på bilder från USA)
- Ange bildernas datum

[Se avsnittet om beskriva från visningen](#page-28-2)

## <span id="page-15-0"></span>**Kapitel 3**

# **Bläddring**

När du väl har beskrivit dina bilder, är Kfotoalbum redo att låta dig bläddra igenom bilderna, se Figur [3.1.](#page-15-1) Om du jämför det med Figur [2.1,](#page-9-1) ser du att nu finns det objekt tillgängliga i var och en av kategorierna för Personer, Platser och Nyckelord.

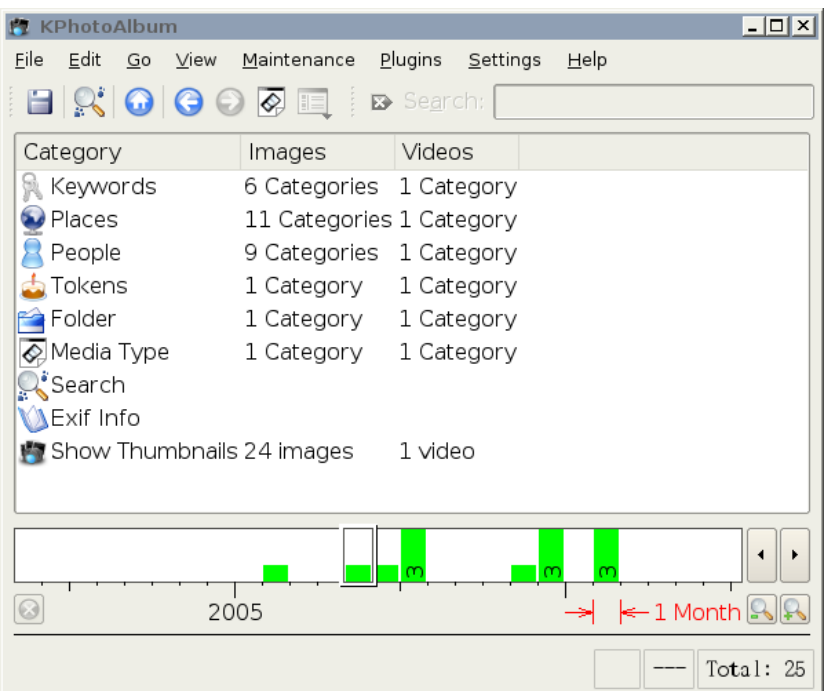

#### Figur 3.1: Bläddraren när bilder och videor har beskrivits

<span id="page-15-1"></span>I bläddringsfönstret kan du kan se kategorierna som du skrev in information i, när du beskrev bilder och videor. Dessutom finns det möjlighet att söka efter bilder baserat på EXIF-information, bläddra i katalogstrukturen på hårddisken, och naturligtvis för att visa själva miniatyrbilderna. Låt oss beskriva dem i tur och ordning.

Genom att klicka med musen på Personer, ändras bläddringsfönstret, som du ser i Figur [3.2.](#page-16-0)

| KPhotoAlbum                                    |               |               |            | $-1$ a $x$                                                                                                    |
|------------------------------------------------|---------------|---------------|------------|----------------------------------------------------------------------------------------------------|
| File Edit View Go Maintenance Plugins Settings |               |               |            | Help                                                                                                    |
| Save <b>of Home</b> Back Prorward              |               |               |            | » Search: »                                                                                                    |
| People                                         | <b>Images</b> | <b>Videos</b> |            |                                                                                                    |
| <b>C<sub>1</sub></b> None                      | 5 images      | 0 videos      |            |                                                                                                    |
| C <sub>1</sub> . Anne Helene 4 images          |               | 0 videos      |            |                                                                                                    |
| $\mathbb{Q}$ lesper                            | 12 images     | 1 video       |            |                                                                                                    |
| ରନି Jim                                        | 2 images      | 0 videos      |            |                                                                                                    |
| <b>Pets</b>                                    | 5 images      | 0 videos      |            |                                                                                                    |
| <b>Of Blackie</b>                              | 1 image       | 0 videos      |            |                                                                                                    |
| <b>QS</b> Donna                                | 2 images      | 0 videos      |            |                                                                                                    |
| $\mathbb{Q}^{\mathbb{Q}}$ Spiff                | 2 images      | 0 videos      |            |                                                                                                    |
| <b>Q<sub>3</sub></b> Wayne                     | 2 images      | 0 videos      |            |                                                                                                    |
|                                                |               |               |            |                                                                                                    |
|                                                |               |               |            |                                                                                                    |
| --- <del>+---</del> ~                          |               |               |            |                                                                                                    |
| 2003                                           |               | 2004          |            | $\leftarrow$ 1 Month $\left[ \begin{smallmatrix} \bigcirc \end{smallmatrix} \right] \hspace{-.1cm} \oplus \hspace{-.1cm} \mathbb{R}$ |
| All                                            |               | Ы             | 25 matches | Total: 25                                                                                                    |

Figur 3.2: Bläddringsfönstret när personer har valts.

<span id="page-16-0"></span>Bläddraren är nu ifylld med personerna som du angav för bilderna $^1$  $^1$ . Att välja en person gör att du kommer tillbaka till bläddrarens ursprungliga tillstånd, som vi såg i Figur [3.1.](#page-15-1) Den här gången har vi dock *valt* personen. Det betyder att vi bara visar information om bilder som innehåller personen. Se Figur [3.3](#page-17-1) nedan, som resulterar från att vi har valt personen Jesper, där du kan se hur det anges längst ner i fönstret. Jämför Figur [3.1](#page-15-1) med Figur [3.3,](#page-17-1) där du ser att antalet tillgängliga bilder har gått ner från 25 till 12, och antal kategorier för de olika grupperna har också ändrats.

<span id="page-16-1"></span><sup>1</sup>Du kanske märker att raden Sällskapsdjur har en särskild ikon. För detaljinformation om det, se Avsnitt [9.5.](#page-45-0)

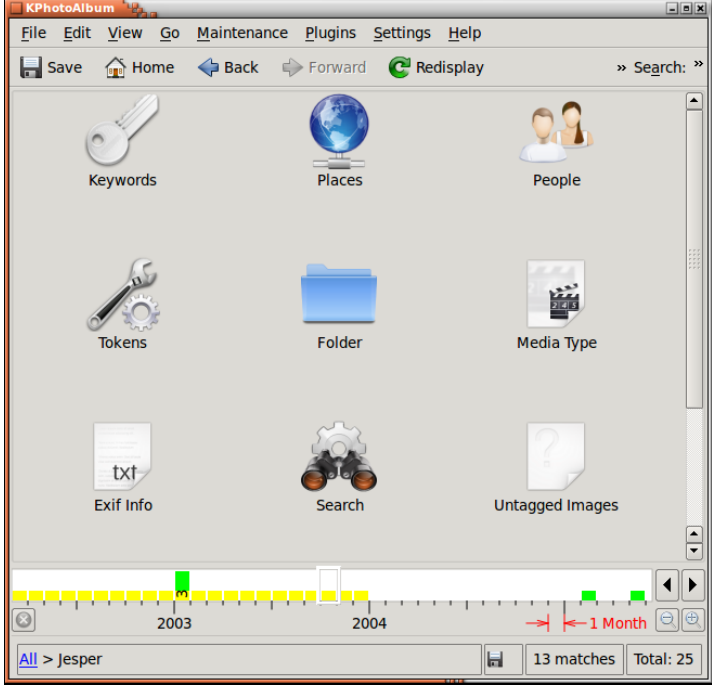

Figur 3.3: Bläddraren begränsad till personen Jesper

<span id="page-17-1"></span>Om vi nu fortsätter välja en ny person, kommer vi till bilderna som innehåller båda personerna. Genom att fortsätta på det sättet kan du begränsa bilderna du letar efter till några få, från tusentals.

När du är klar med att begränsa bilderna, kan du klicka på ikonen **Visa miniatyrbilder**, för att se just de bilder som motsvarar de aktuella begränsningarna.

## <span id="page-17-0"></span>**3.1 Lägga till förhandsgranskningsbilder i bläddraren**

Genom att titta på Figur [3.2](#page-16-0) ser du att varje person har samma ikon framför sitt namn. Kfotoalbum kan i själva verket visa en förhandsgranskningsbild för varje enskild person  $^2$  $^2$  som syns i Figur [3.4.](#page-18-0)

<span id="page-17-2"></span> $^2$ Det här gäller förstås också för platser, nyckelord och andra kategorier som du själv har definierat.

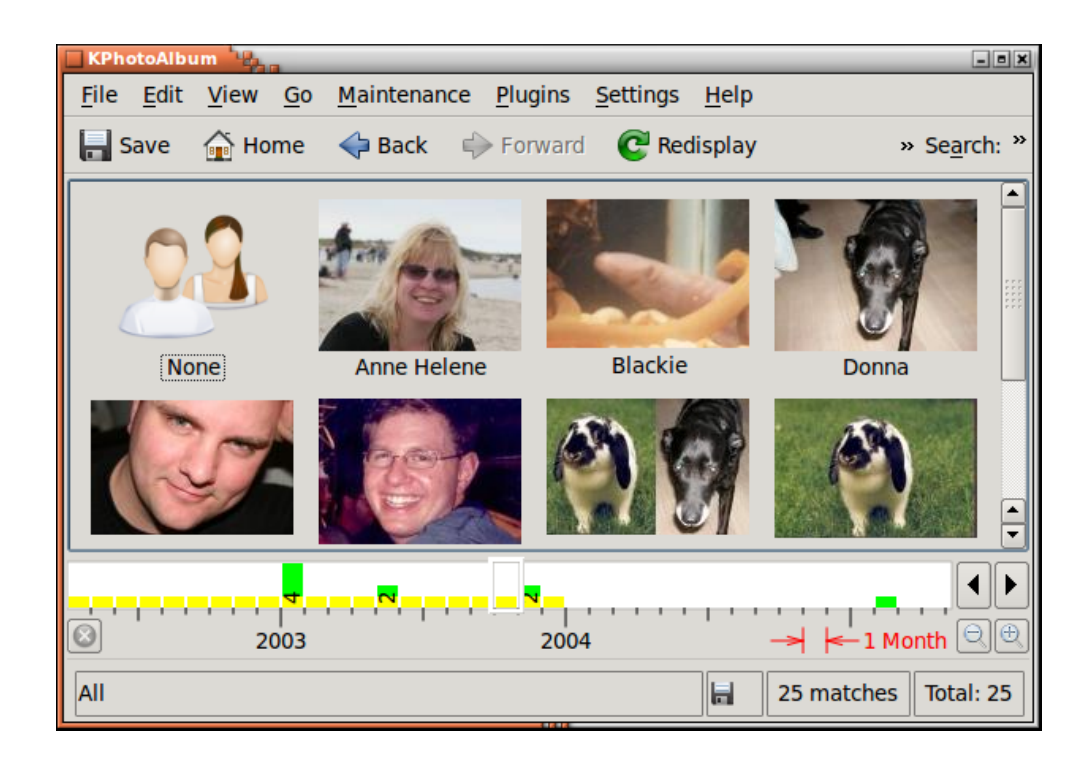

Figur 3.4: Bilder för varje enskild person

<span id="page-18-0"></span>För att visa bilder tillsammans med namnen, klicka på verktygsknappen längst till höger i verktygsraden. Då visas en meny där du kan välja vilken vy du vill använda för den givna kategorin. Observera att vyer måste ställas in för varje kategori. På så sätt kan du till exempel använda en ikonvy för personer, men en enkel listvy för nyckelord (om du inte kan hitta på bra bilder för dina nyckelord).

Det är dock ditt jobb att tala om vilka bilder som ska användas för varje enskild person. För att göra det, måste du öppna visningsfönstret (se kapitel [5\)](#page-25-0), och välja **Visa kategorieditor** i den sammanhangsberoende menyn. Då visas kategorieditorn, som syns i Figur [3.5.](#page-19-1) Du väljer bild för den givna personen i kategorieditorn. Det är möjligt att zooma till en del av bilden i visningsfönstret, och på så sätt beskära vilken del som ska visas.

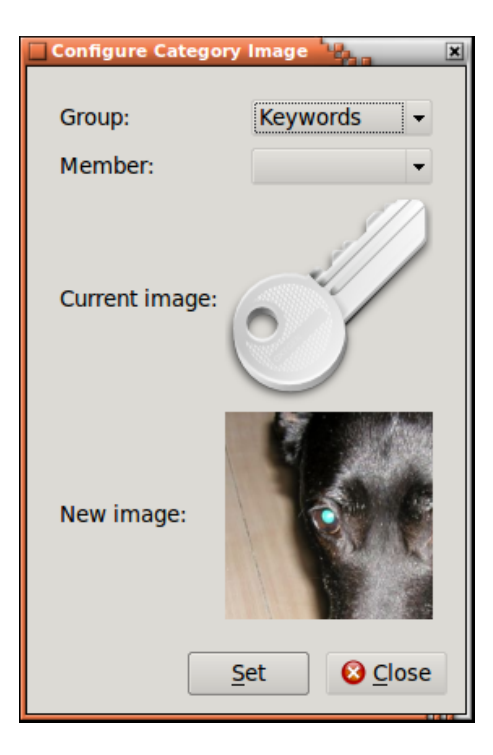

Figur 3.5: Kategorieditor

## <span id="page-19-1"></span><span id="page-19-0"></span>**3.2 Allmänna bildsökningar**

Om du väljer **Sök** i bläddraren, kommer du till en dialogruta som mycket liknar dialogrutan du använde för att ange egenskaper för bilderna. Du kan se dialogrutan i Figur [3.6](#page-20-0) nedan.

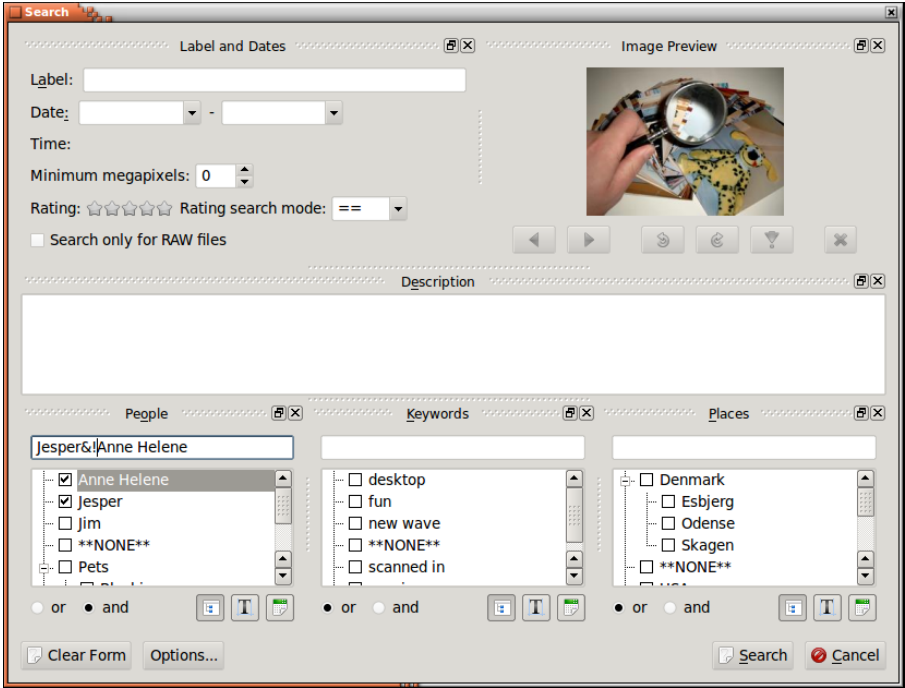

Figur 3.6: Sökdialogrutan

<span id="page-20-0"></span>Om du skriver en sträng i fältet namn eller beskrivning, sker en sökning efter texten med delsträngsökning. Du kan ange ett datum att söka efter på samma sätt, antingen som en del av ett datum, som 1971, eller som ett fullständigt datum. Du kan också ange datumintervall, som 1971-1980.

Komponenten alternativ erbjuder ett mycket begränsat sätt att skriva uttryck, som du kan se i exemplet Figur [3.6.](#page-20-0) Här söker vi efter bilder med Jesper, men utan Anne Helene.

De tillåtna åtgärderna är & (som betyder och), | (som betyder eller) och ! (som betyder inte).

## <span id="page-21-0"></span>**Kapitel 4**

# **Miniatyrbildsvisning**

Genom att välja **Visa bilder** i bläddraren, kommer du till en miniatyrbildsöversikt av bilderna i området (eller alla bilder om inget område har valts). Ett exempel på detta kan ses i Figur [4.1](#page-21-1) nedan. Miniatyrbildernas storlek kan enkelt ställas in genom att dra musen med mittenknappen nertryckt (prova, det är riktigt häftigt).

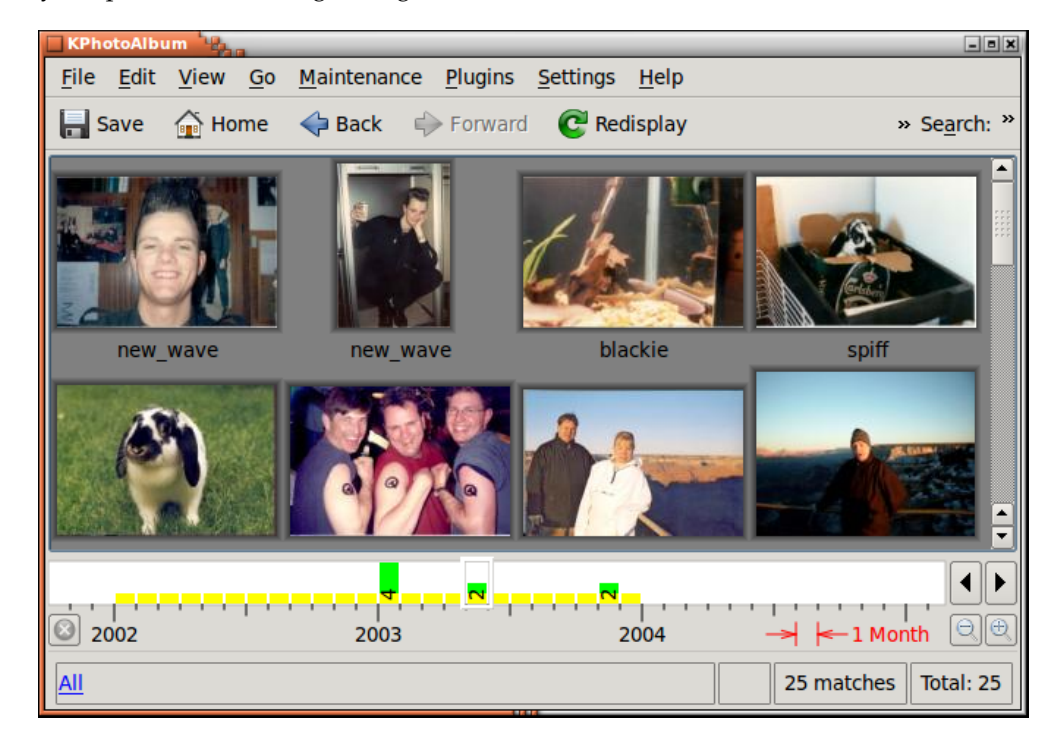

Figur 4.1: Miniatyrbildsvisning

<span id="page-21-1"></span>Du kan ordna om dina bilder i miniatyrbildsöversikten genom att dra omkring dem med musen. För att datumraden ska fungera som det är tänkt bör du dock ha som mål att alltid hålla dina bilder sorterade. Att sortera bilderna kan göras genom att markera alla bilder och välja **Bilder** → **Sortera markerade enligt datum och tid**. Sorteringen ordnar inte om bilder som har samma datum och tid, så om du till exempel har 100 bilder från 1992 (dvs. ingen månad eller dag, bara ett år), kan du flytta omkring dem, och deras inbördes ordning förblir oförändrad efter sortering.

Genom att dra en bild från visningsfönstret till bakgrunden, används bilden som bakgrundsbild för skrivbordet.

Genom att klicka på en bild laddar du den i visningsfönstret. Om inget visningsfönster finns, skapas ett.

Om du markerar ett antal bilder, och trycker på **Ctrl**-**I** (eller väljer **Bilder** → **Visa markerade**), laddas bilderna i det befintliga visningsfönstret (om inget finns, skapas ett). Annars kan du välja **Bilder** → **Visa markerade (i nytt fönster)** för att få bilderna laddade i ett nytt fönster. Om du trycker på **Ctrl**-**R** eller väljer **Bilder** → **Visa bildspel** laddas markerade bilder i visningsfönstret och ett bildspel startas. Till sist, genom att välja **Bilder** → **Kör slumpmässigt bildspel** visas ett bildspel med bilderna valda i slumpmässig ordning.

### <span id="page-22-0"></span>**4.1 Ta bort bilder**

Det är också möjligt att ta bort bilder från miniatyrbildsvisningen. För att göra det, markera bilderna du vill ta bort och tryck på tangenten Delete eller välj **Redigera** → **Ta bort markerade** i menyraden. Genom att du gör det visar Kfotoalbum dialogrutan i Figur [4.2.](#page-22-2)

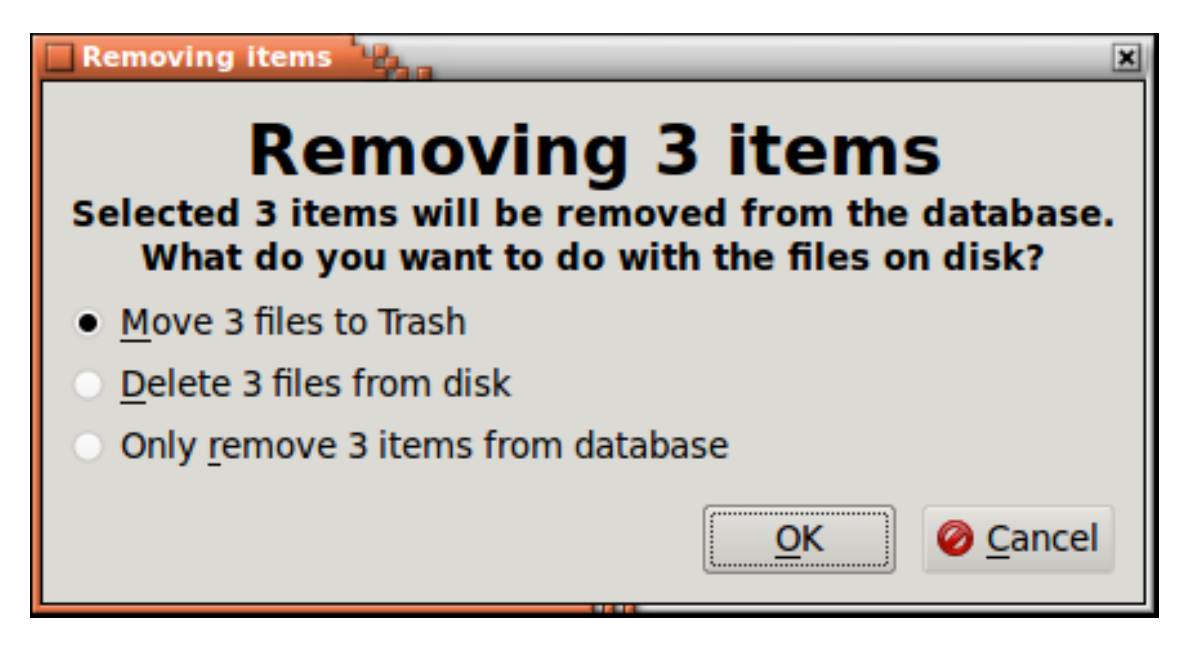

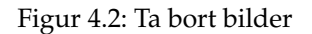

<span id="page-22-2"></span>Det finns tre sätt att ta bort en bild i Kfotoalbum, antingen flytta den till papperskorgen, ta bort den från disken, vilket betyder att den är permanent borttagen, eller tala om för Kfotoalbum att den inte ska inkluderas. I det senare fallet, visar Kfotoalbum aldrig bilden igen, men den finns kvar på disk. Det är användbart om det till exempel finns *miniatyrbilder* lagrade bland dina bilder. Sådana miniatyrbilderna innehåller översikter av alla övriga bilder, och skulle därför vara onödiga i Kfotoalbum, men för andra program, som t.ex. en webbläsare, kan de behövas.

## <span id="page-22-1"></span>**4.2 Nerkopplat läge**

Ett ständig krig pågår mellan växande data, och större hårddiskar. Om du har ett stort antal bilder, kan du hamna mitt i kriget, och inte ha tillräckligt med hårddiskutrymme för att lagra alla dina bilder. I detta fall kanske du väljer att lägga några av bilderna på en cd. Ett alternativt

fall kan vara att du gör en affärsresa, och vill ta med dig dina bilder, men inte har det 20 Gibyte hårddiskutrymme som krävs för syftet.

Kfotoalbum erbjuder en lösning på problemet, som innebär att du kan använda det utan att ha bilderna tillgängliga på disk. Du måste förstås ha dem tillgängliga vid någon tidpunkt för att Kfotoalbum ska inse att det finns nya bilder att indexera. På Figur [4.3](#page-23-1) visas Kfotoalbum när det inte hittar alla bilder som behövs på disk.

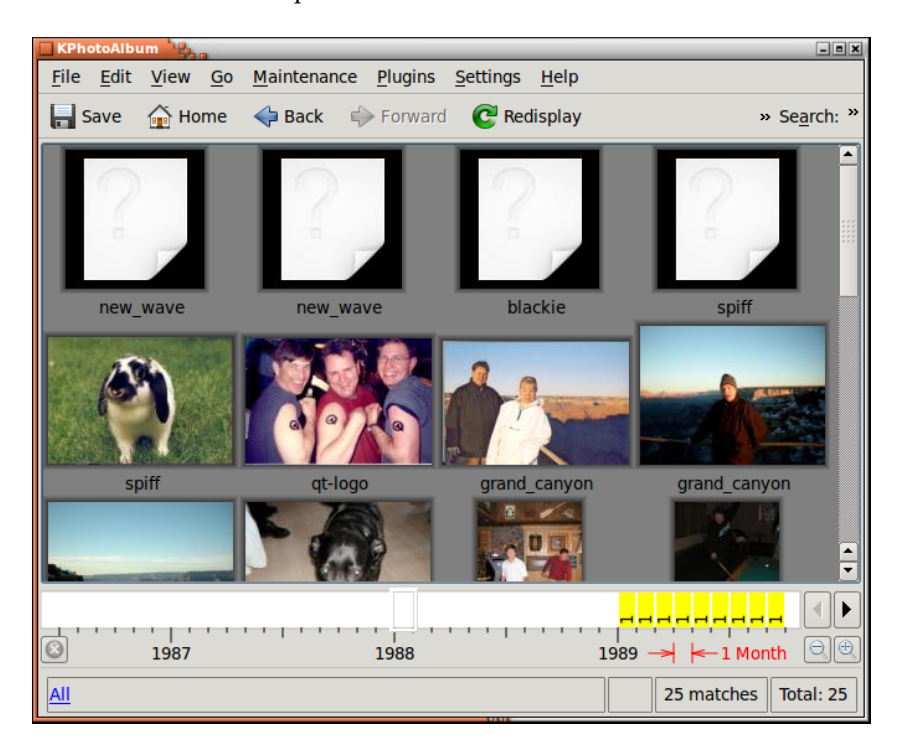

Figur 4.3: Kfotoalbum i nerkopplat läge

<span id="page-23-1"></span>Bilder med kapat hörn (dvs. bild 1-4) är inte tillgängliga på disk. Miniatyrbilder är dock tillgängliga för bilderna 5-9, även om bilderna saknas på disken. Därför kan Kfotoalbum visa miniatyrbilder för dessa bilder, men de går inte att se i bildvisaren. (Vi brukade kapa hörnet på miniatyrbilder för att ange att bilden saknas på disk, men den funktionen verkar för närvarande inte fungera.)

Som du inser, kräver funktionen att du kopierar filer till och från kataloger. Kfotoalbum har för närvarande inget stöd för att be dig mata in cd:n som du namngav någonting. Glöm därför bort den här funktionen om du inte är en person som gillar att flytta omkring filer, etc. Försäkra dig istället om att du köper hårddiskar som är stora nog för att alltid lagra alla dina bilder.

### <span id="page-23-0"></span>**4.3 Säkerhet**

För ett tag sedan tog jag och min flickvän med oss min bärbara dator vid ett besök till mina svärföräldrar, för att visa bilderna från vår senaste semester. Kfotoalbum visade sig vara en stor succé, och det tog inte lång tid innan min flickväns lillasyster tog hand om datorn och började bläddra omkring själv. Tyvärr tog det henne inte heller lång tid att hitta några, låt oss säga förargliga, bilder av mig från min ungdom, och alla skrattade gott åt mig. Den händelsen inspirerade mig att lägga till en ny funktion i Kfotoalbum, nämligen låsning av privata bilder.

I menyn **Bilder** hittar du en undermeny som heter **Privat**. För att få en viss säkerhet, bläddra till bilderna du vill hålla privata, när du är ensam, och välj **Lås in nuvarande uppsättning bilder**

i undermenyn Privat. Som ett alternativ kan du bläddra till bilderna som du vill begränsa din lillasyster till att se, och välja **Lås in alla övriga bilder**.

Nu har du angivit vad som skall döljas, och när du lämnar över din bärbara dator till din lillasyster, välj helt enkelt **Lås bilder**, så kan hon inte se de låsta bilderna. När du är klar, kan du låsa upp dem igen med **Lås upp**.

Det är möjligt att ange ett lösenord som måste skrivas in för att låsa upp databasen. I menyn **Privat**, välj helt enkelt alternativet **Ändra lösenord** för att ange ett lösenord.

Luras inte att tro att det här hjälper dig att dölja bilder för gott. För det första finns bilderna fortfarande på disk. För det andra, kan vem som helst som kan komma åt filen index.xml som Kfotoalbum använder, kan läsa lösenordet i klartext och till och med ta bort det. Funktionen är bara avsedd som skydd mot att någon som sitter och bläddrar med Kfotoalbum, kommer åt dina privata bilder av misstag.

## <span id="page-25-0"></span>**Kapitel 5**

# **Visning**

Orsaken att du lägger in alla dina bilder i Kfotoalbum, och använder timma efter timma att beskriva dem, är förstås för att du någon gång vill titta på dem. Av den anledningen har Kfotoalbum möjlighet att visa bilder och videor. Du öppnar visningsfönstret från miniatyrbildsvyn, som beskrivs under kapitel [4.](#page-21-0)

Bildvisningen kan ses i Figur [5.1.](#page-25-1) Visningen visar förstås bilden, men förutom det också informationen du angav för varje bild, inklusive vem som finns på bilden, när och var den är tagen, etc.

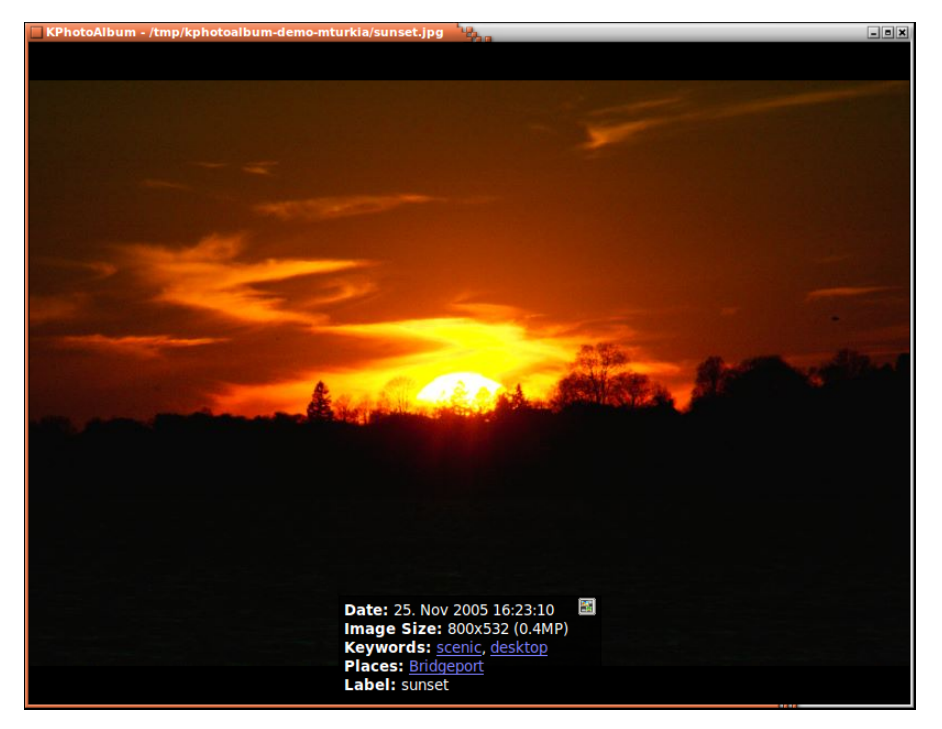

#### Figur 5.1: Visning

<span id="page-25-1"></span>Om informationsrutan finns över en del av bilden som du vill se, kan du bara ta tag i den med musen och flytta den någon annanstans på bilden. Det är också möjligt att ställa in vad som ska visas i informationsrutan, och förstås om den överhuvudtaget ska visas. Alla dessa alternativ är tillgängliga genom att högerklicka med musen i visningsfönstret. Den sammanhangsberoende menyn syns i Figur [5.2](#page-26-0) nedan.

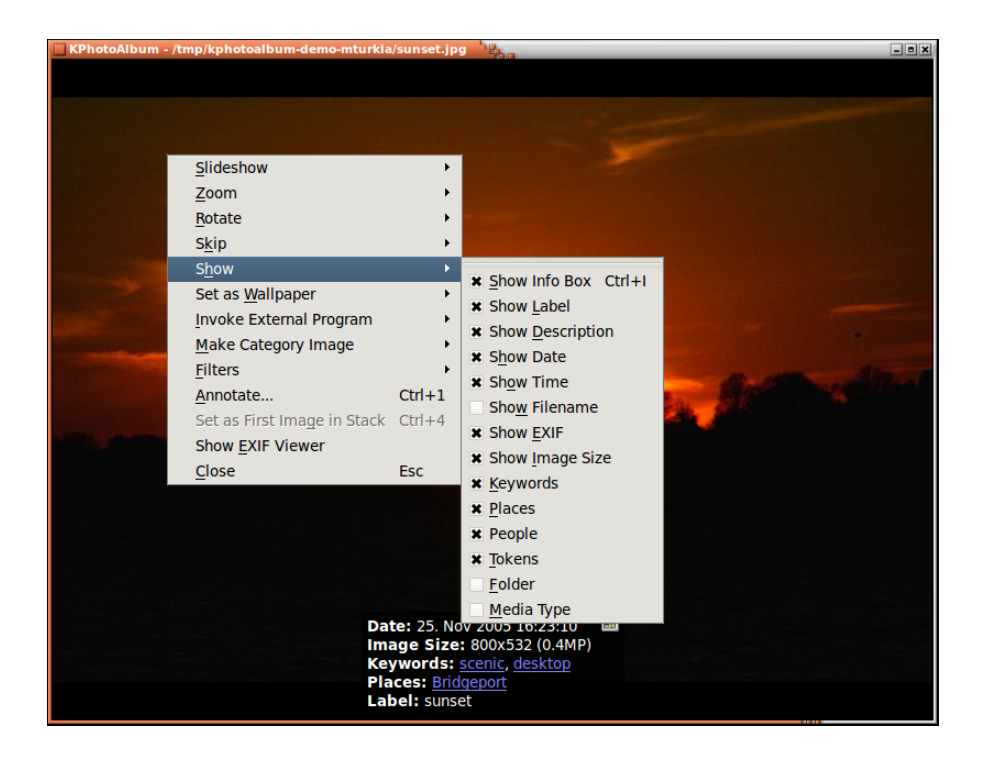

Figur 5.2: Visningens sammanhangsberoende meny

<span id="page-26-0"></span>Vissa av orden i informationsrutorna är understrukna. Om du klickar med musen på ett av orden går bläddraren till visning av den komponenten (se kapitel [3\)](#page-15-0). Om du alltså klickar på Anne Hel ene visar bläddraren alla bilder av Anne Helene, precis som den hade gjort om du valt Personer i bläddrarens rot, och därefter valt Anne Helene.

Du ser en liten knapp med Kfotoalbums logotyp i informationsrutan. Genom att klicka på knappen kommer du till miniatyrbildsvisningen. Miniatyrbildsvyn visar alla bilder, och bilden du just tittade på i bildvisningen är markerad. Idén bakom detta är följande: Du bläddrar till en given person, och tittar på bilderna med den personen. En av bilderna är exempelvis från din gymnasietid, och du vill nu se bilder från den tiden. Med knappen **Gå till sammanhang**, kommer du till miniatyrbildsvyn som visar alla bilder, med den nuvarande i fokus, och troligen med alla dina gymnasiebilder runt omkring.

Om du har laddat flera bilder i visningen, kan du gå fram och tillbaka med tangenterna **Page Up** och **Page Down** på tangentbordet. Du kan gå till första och sista bilden med **Home** och **End**. Funktionerna är förstås också tillgängliga från den sammanhangsberoende menyn.

Om flera bilder laddades i visningen, kan du be att de visas som ett bildspel, vilket betyder att Kfotoalbum laddar en ny bild efter några sekunder. Hur ofta en ny bild laddas, kan ställas in genom att hålla nere Ctrl-tangenten och plus (för längre fördröjning mellan varje bild) eller minus (kortare fördröjning mellan varje bild). Starta och stoppa bildspelet görs genom att helt enkelt trycka på tangenten **Ctrl**-**s**.

En mycket användbar funktion i Kfotoalbums visning, är möjligheten att direkt gå till fullskärmsläge. I detta läge använder visningen hela skärmens utrymme. Tryck helt enkelt på returtangenten för att starta eller avsluta fullskärmsläge.

Med visningen kan du zooma in eller ut i bilden, helt enkelt genom att rita en rektangel med musen. Genom att trycka på minus-tangenten zoomar du ut igen. Genom att trycka på plustangenten zoomar du in i mitten på bilden. Figur [5.3](#page-27-0) nedan, visar hur en zoomningsrektangel markeras, och Figur [5.4](#page-28-1) visar resultatet av zoomningen.

Genom att trycka på tangenten punkt kan du återställa zoomningen, så att bilden visas utan

zoomning. Genom att trycka på likhetstecknet ställs zoomnivån in så att varje bildpunkt på skärmen motsvarar en bildpunkt i bilden.

Observera att av tekniska orsaker fungerar bara zoomåtgärderna zooma in och zooma ut vid visning av video (tangenterna plus och minus).

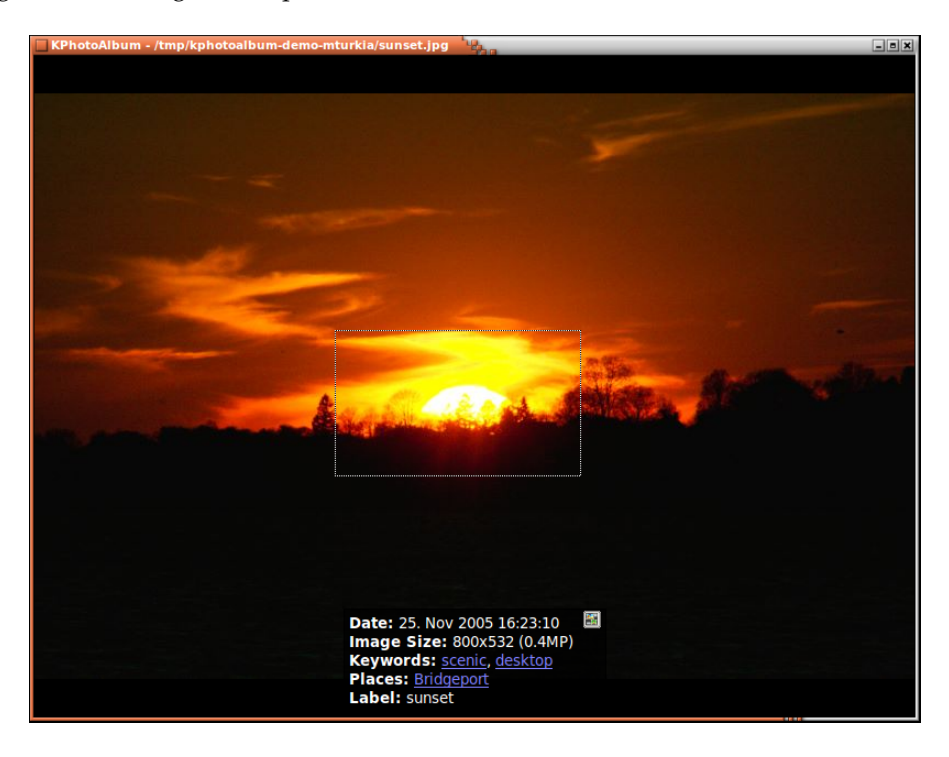

<span id="page-27-0"></span>Figur 5.3: Zooma i visningen

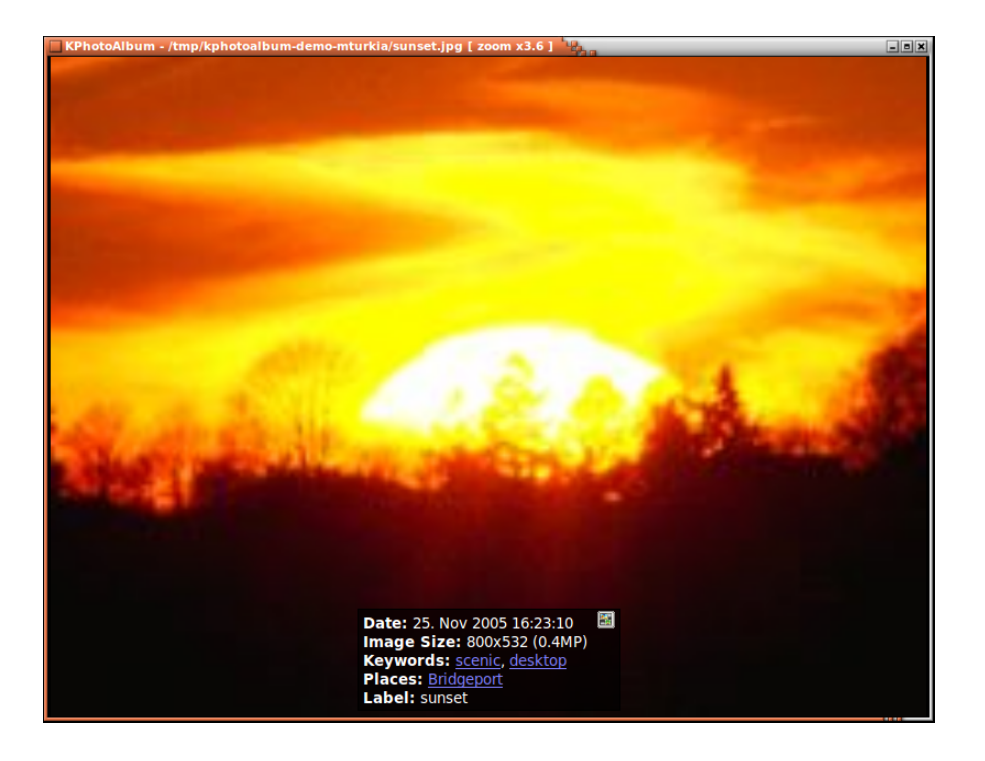

Figur 5.4: Zooma i visningen

<span id="page-28-1"></span>Genom att välja rotationsoperationen i den sammanhangsberoende menyn, kan du rotera bilden (det fungerar inte för videor). Du kan beskriva aktuell bild genom att helt enkelt välja **Lägg till beskrivning** i den sammanhangsberoende menyn.

## <span id="page-28-0"></span>**5.1 Beskriva bilder från visningen**

<span id="page-28-2"></span>Traditionellt har det huvudsakliga sättet att etikettera bilder varit genom [beskrivningsdialogru](#page-9-2)[tan.](#page-9-2) Under årens lopp har ett par olika försök gjorts att integrera beskrivning i visningen. Första försöket var genom att tilldela värden i visningen, ett senare försök var genom att göra det möjligt att etikettera direkt genom att skriva in en del av ett kategoriobjekt. Dessutom kan kategoriobjekt tilldelas funktionstangenter på tangentbordet. Koden för allt detta har nu moderniserats för att göra arbetsflödet mycket mer intuitivt och lättupptäckt.

Det finns tre lägen för att beskriva bilder i visningen:

- *Låst*: Det är förvalt läge när du startar visningen, här kan ingen anteckning eller värdetillägg ske. Det säkerställer att du inte av misstag beskriver bilder när du tittar på dem.
- *Tilldela värden*: Det låter dig ange värden för bilder, genom att helt enkelt trycka på en tangent från A-Z på tangentbordet.
- *Tilldela etiketter*: Det låter dig tilldela makron till en tangent på tangentbordet. Som ett exempel, skulle *L* kunna betyda att lägga till *Las Vegas* i kategorin *Plats*. Förutom det, låter det dig tilldela vilken etikett som helst till en bild.

Lägena kan väljas från den sammanhangsberoende menyn, som visas i Figur [5.5.](#page-29-1)

De två lägena beskrivs detaljerat nedan.

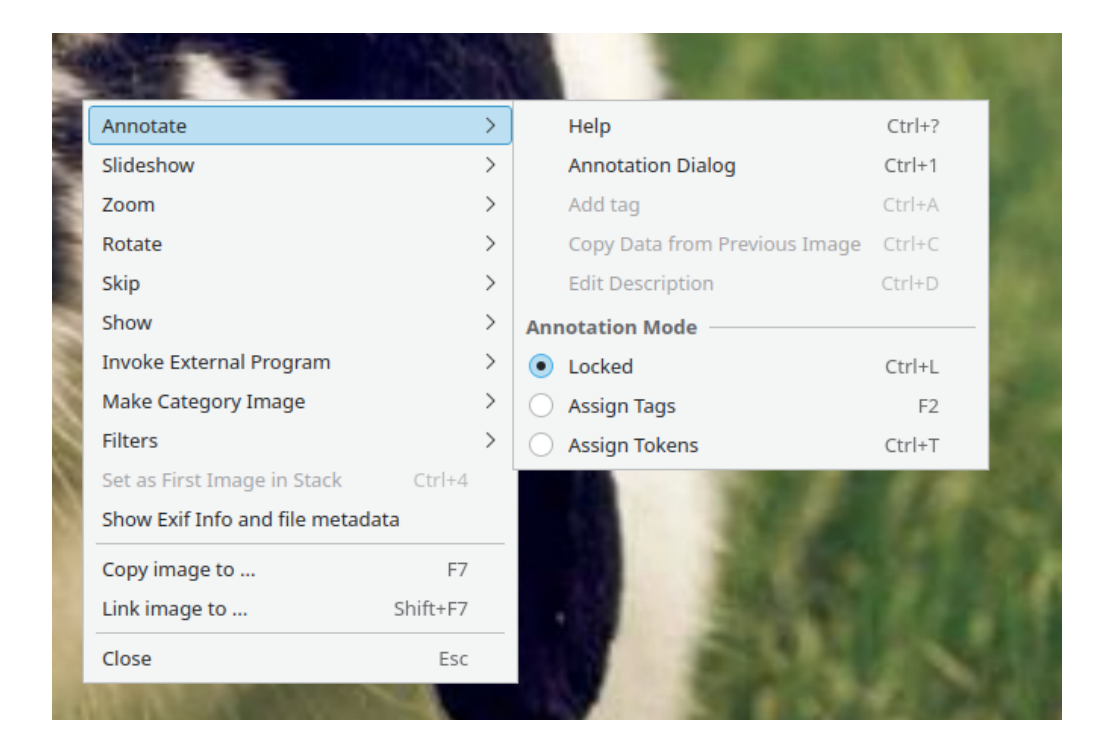

Figur 5.5: Välja beskrivningsmetod i visningen

## <span id="page-29-1"></span><span id="page-29-0"></span>**5.2 Ange värden i visningen**

Föreställ dig att du vill skicka ett antal bilder till en skrivare för att skriva ut dem på papper. För att se vilka du vill ha, startar du bildvisningen med bilderna, och markerar dem som *bra*, *dåliga* eller *kanske*, medan du tittar på var och en.

Du kan förstås skapa några nya värden (såsom *Bra*, *Dålig*, *Kanske*) för en befintlig kategori, exempelvis kategorin *Album*. Dock, givet att du troligen inte behöver etiketterna när du väl har skickat bilderna till skrivaren, finns det ett enklare sätt, nämligen att helt enkelt ange värden för bilderna. Värden är namngivna från A till Z, och du anger ett värde genom att helt enkelt trycka på bokstaven för värdet. Du kan se en bild där värdena A, B och C är angivna i Figur [5.6.](#page-30-0)

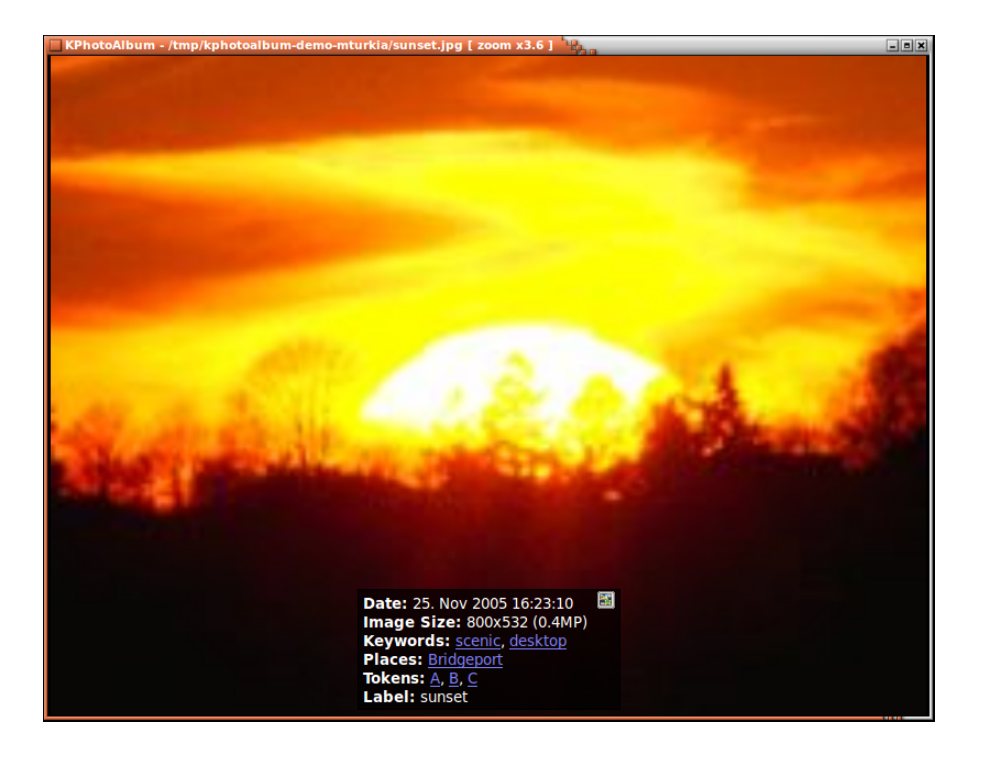

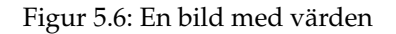

<span id="page-30-0"></span>För att det ska fungera, måste läget vara *Tilldela värden*. Se Figur [5.5.](#page-29-1)

När du väl har angivit värden för bilderna, är de tillgängliga för vanlig bläddring i bläddraren, som visas i Figur [5.7.](#page-31-0) Så när du har markerat bilder som ska redigeras, skrivas ut eller något annat, bläddra helt enkelt till bilderna och behandla uppsättningen därifrån, t.ex. genom att använda *kopiera bilder till...* i den sammanhangsberoende menyn.

| <b>KPhotoAlbum</b>                                                                   |                                                                              | $\Box$ o $\times$                     |
|--------------------------------------------------------------------------------------|------------------------------------------------------------------------------|---------------------------------------|
| File Edit View Go                                                                    | Maintenance Plugins Settings                                                 | $He$ lp                               |
| $\mathbf{B}$ Save<br>$\sum_{i=1}^{\infty}$ Home                                      | $\Leftrightarrow$ Back $\Leftrightarrow$ Forward $\Leftrightarrow$ Redisplay | » Search: »                           |
| <b>Tokens</b><br>Images<br>None 23 images<br>1 image<br>А<br>1 image<br>B<br>1 image | <b>Videos</b><br>1 video<br>0 videos<br>0 videos<br>0 videos                 |                                       |
| 1987                                                                                 | 1988                                                                         | $\mathbb{R} \mathbb{R}$<br>$-1$ Month |
| <b>All</b>                                                                           |                                                                              | 25 matches<br>ы<br>Total: 25          |

Figur 5.7: Värden som de ses i bläddraren

<span id="page-31-0"></span>Kategorier (och värden) kan visas i miniatyrbildsvisningen. När kategorierna visas i miniatyrbildsvisningen kan du också lägga till värden i bilder genom att helt enkelt trycka på bokstaven för värdet när bilden är markerad. Det syns i Figur [5.8](#page-31-1)

<span id="page-31-1"></span>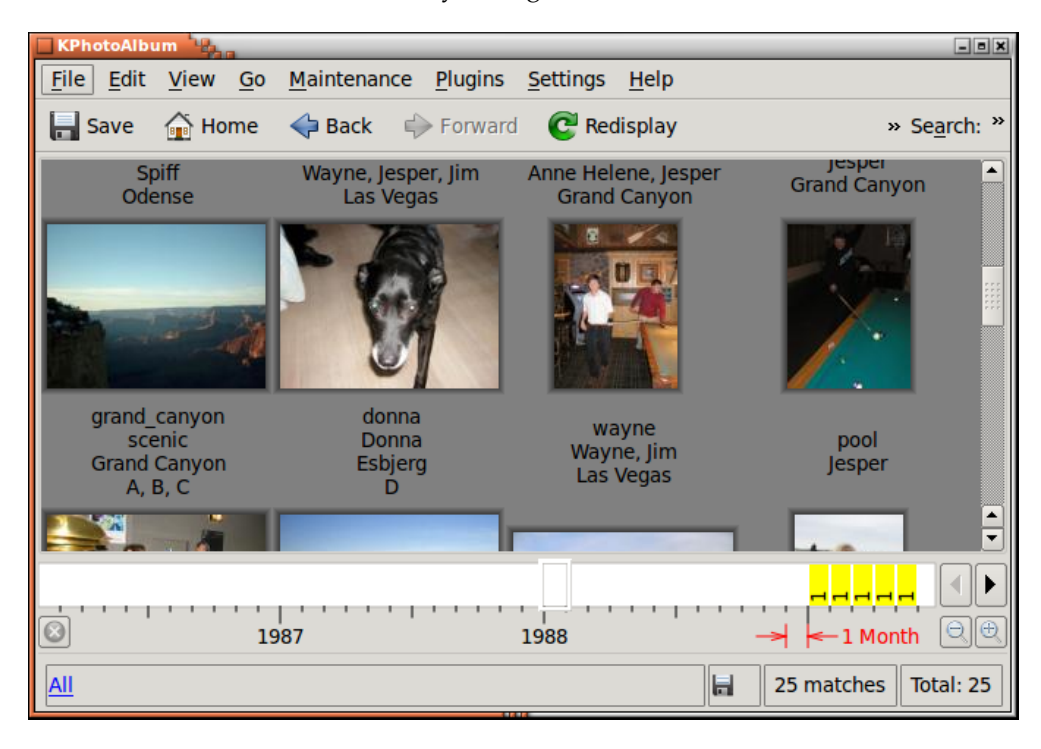

Figur 5.8: Värden som de ses i miniatyrbildsvisningen

### <span id="page-32-0"></span>**5.3 Etikettera bilder i visningen**

Att etikettera bilder kan vara tröttsamt, även i KPhotoAlbum, åtminstone när du har hamnat på efterkälken och har tusentals eller tiotusentals bilder i behov av korrekt etikettering. Lyckligtvis är det nu möjligt att lägga till etiketter med en enda knapptryckning när du tittar på bilderna. Insikten bakom det här sättet att arbeta med bilder är att de flesta bilder har samma fåtal personer på samma fåtal ställen, plus några ˝gästframträdanden˝ då och då, såsom stället du semestrade, eller några vänner som var på besök hos dig en vecka.

För att etikettera bilder medan du titta på dem, måste du starta *Tilldela etiketter*: se Figur [5.5.](#page-29-1) När det är aktiverat, tryck helt enkelt på en bokstavstangent på tangentbordet för att antingen tilldela eller använda den tilldelade etiketten.

I Figur [5.9](#page-32-1) nedan, har jag just tryckt på **s** medan jag tittar på bilder och använder läget *Tilldela etiketter*. Det visade en dialogruta där jag kan ange vilken etikett som ska tilldelas till tangenten.

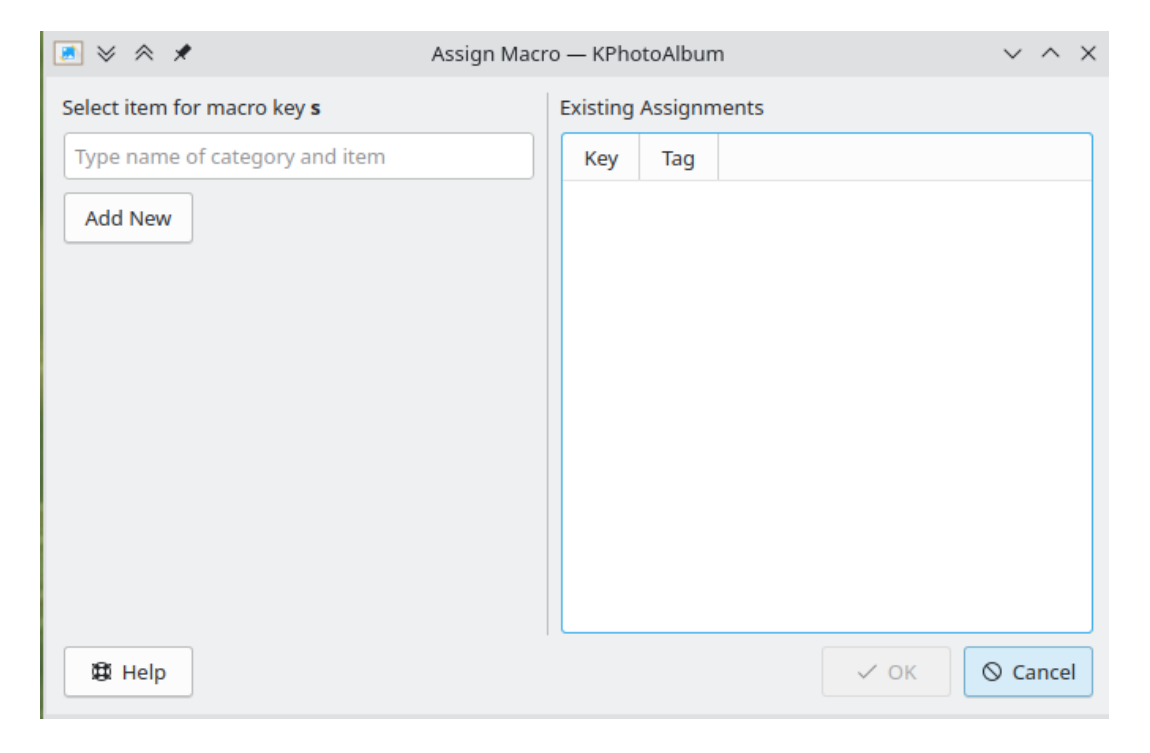

Figur 5.9: Steg 1: tilldela ett makro till tangenten s

<span id="page-32-1"></span>Därefter skrev jag *sp* i radeditorn, vilket föreslår ˝Personer / Je*sp*er˝ and ˝Personer / *Sp*iff˝. Båda motsvarade bokstäverna jag skrev in. Genom att trycka på neråtpilen för att välja *Spiff* och trycka på returtangenten, tilldelas bokstaven *s* till att lägga till etiketten *Personer / Spiff* för den visade bilden. Tilldelningen sparas för framtida sessioner. För att tilldela den till en annan etikett, tryck helt enkelt på **Skift**+**s**.

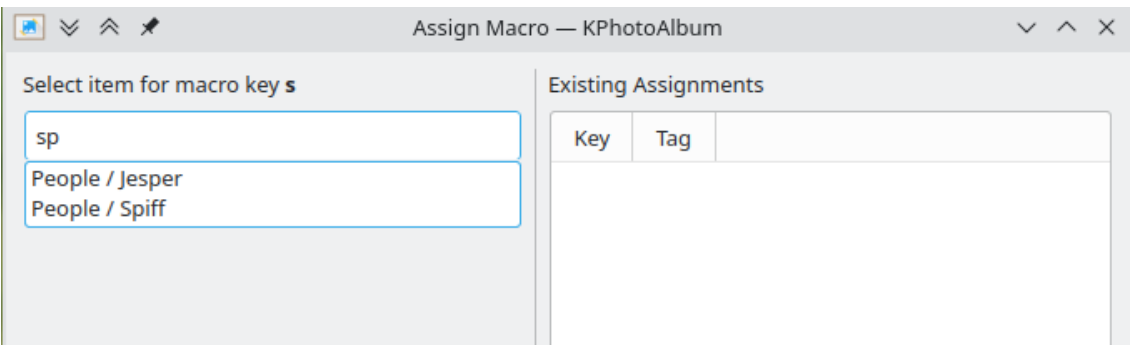

Figur 5.10: Steg 2: tilldela ett makro, skriv in sp

<span id="page-33-0"></span>I Figur [5.11](#page-33-1) nedan kan du se befintliga tangentbindningar på dialogrutans högra sida.

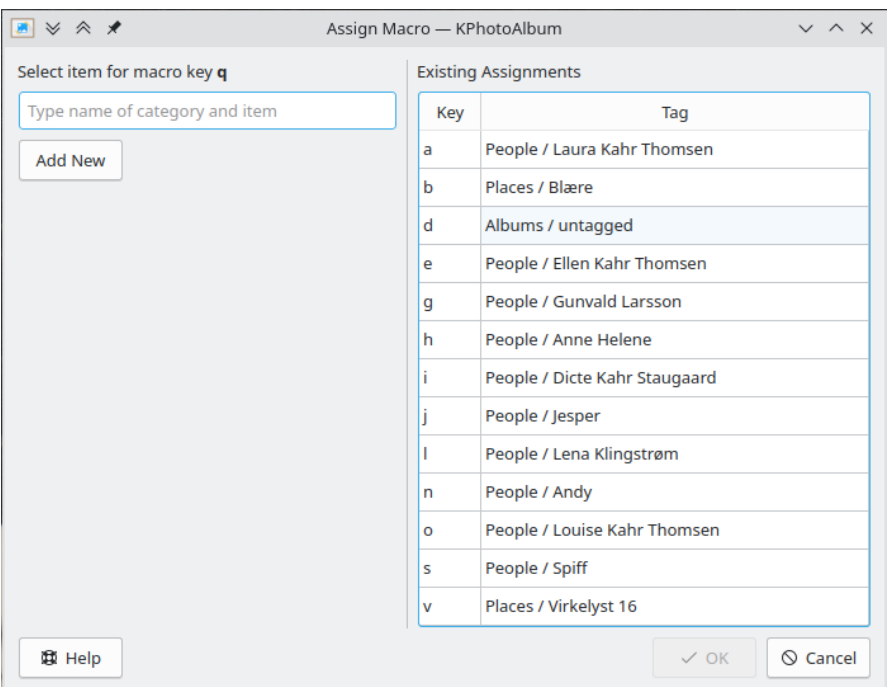

Figur 5.11: Översikt över tilldelade tangentbindningar

<span id="page-33-1"></span>Om etiketten du vill tilldela inte redan finns i databasen, tryck helt enkelt på knappen *Lägg till ny* för att skapa den. Det visas i Figur [5.12](#page-34-0) nedan.

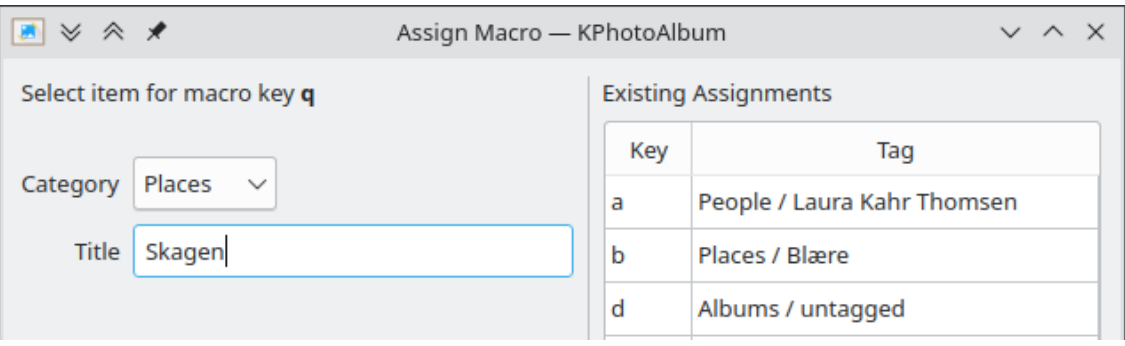

Figur 5.12: Lägga till en ny etikett

<span id="page-34-0"></span>Medan bilder etiketteras i visningen, kanske du vill lägga till en etikett utan att tilldela den till en tangent. För att göra det, använd helt enkelt **Ctrl**-**a**.

## <span id="page-35-0"></span>**Kapitel 6**

# **Datumraden**

Längst ner i Kfotoalbums huvudfönster hittar du datumraden (se Figur [6.1\)](#page-35-1). Som namnet anger visar den datumstatistik för bilderna i din databas.

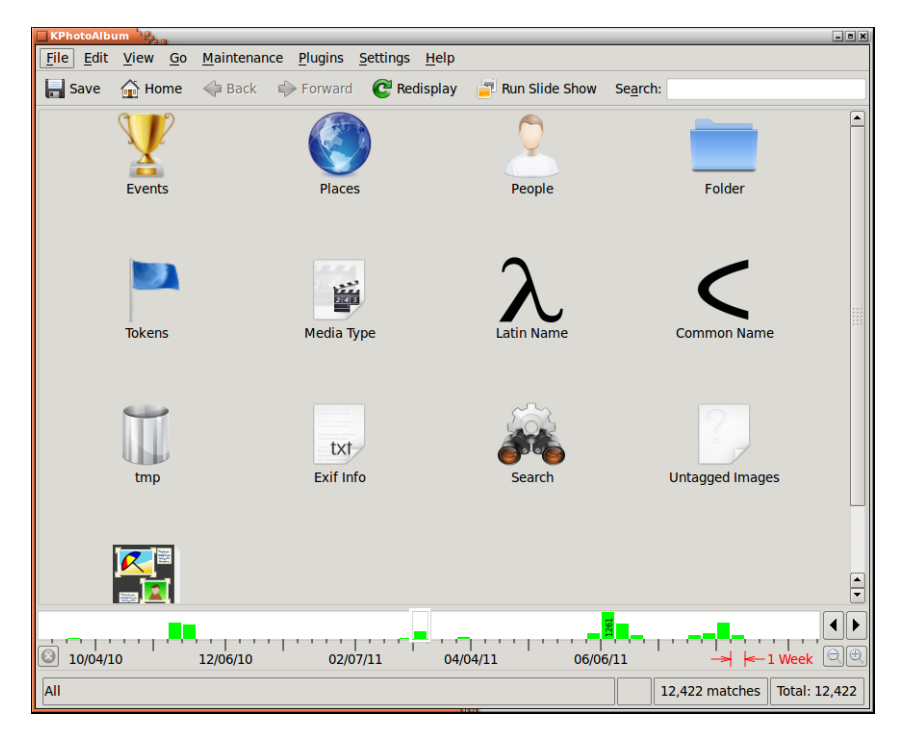

Figur 6.1: Datumraden

<span id="page-35-1"></span>De enskilda staplarna anger hur många bilder som finns inom den givna perioden. I figuren ovan kan du se att det finns 261 bilder från januari 2005. Staplarna kodar två sorters information, nämligen hur många bilder som har ett exakt datum inom den givna perioden, och hur många som överlappar den givna perioden. En bild som har ett datum som anger 2005 räknas som överlappning för alla månader under 2005, medan en bild från 24:e januari 2005 räknas som ett exakt datum för januari 2005. Exakta matchningar visas med grönt, medan inexakta matchningar visas med gult. Sålunda finns det 86 bilder som räknas exakt under december 2004, och 61 som räknas med överlappning. (Jag kan avgöra antalen genom att hålla musen över ett givet intervall, eftersom det visar antalen i statusraden).

Datumraden erbjuder ett antal olika upplösningar, där varje stapel visar olika tidsintervall. Intervallen är år, månader, veckor, dagar, timmar och 10 minuter. Figur [6.2](#page-36-0) visar en del av min databas där varje stapel bara visar 10 minuter.

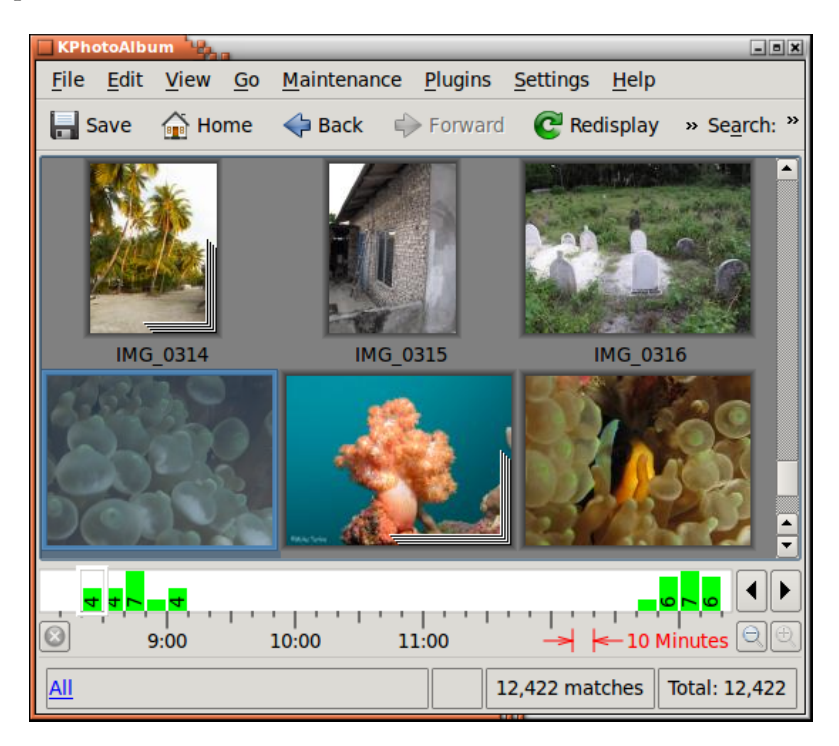

Figur 6.2: Datumraden som visar 10-minutersintervall

<span id="page-36-0"></span>Datumraden är interaktiv på två sätt. För det första kan du navigera i miniatyrbildsvyn från databasen: Att välja ett datum panorerar miniatyrbildsvyn så att den första bilden från det datumet visas. För det andra, när du navigerar i miniatyrbildsvyn, uppdateras datumraden så att den visar datumet för bilderna som för närvarande visas.

Du kan också rita upp ett intervall i datumraden. Du gör det genom att hålla nere och dra musen i datumradens linjaldel, dvs. på tidsstämplarna. När du väljer ett intervall, visar miniatyrbildsvyn bara bilder från det intervallet. Du avbryter en markering genom att klicka på knappen Avbryt till vänster om datumraden.

## <span id="page-37-0"></span>**Kapitel 7**

# **Skapa HTML**

Kfotoalbum erbjuder möjligheten att generera HTML från ditt fotoalbum. Du hittar funktionen i menyraden under **Arkiv** → **Skapa HTML**.

Innan HTML-sidor skapas, måste du ange en del information, uppdelat på de tre sidorna **Innehåll**, **Layout** och **Mål**. Följande avsnitt beskriver varje sida i detalj.

## <span id="page-37-1"></span>**7.1 Sidan Innehåll**

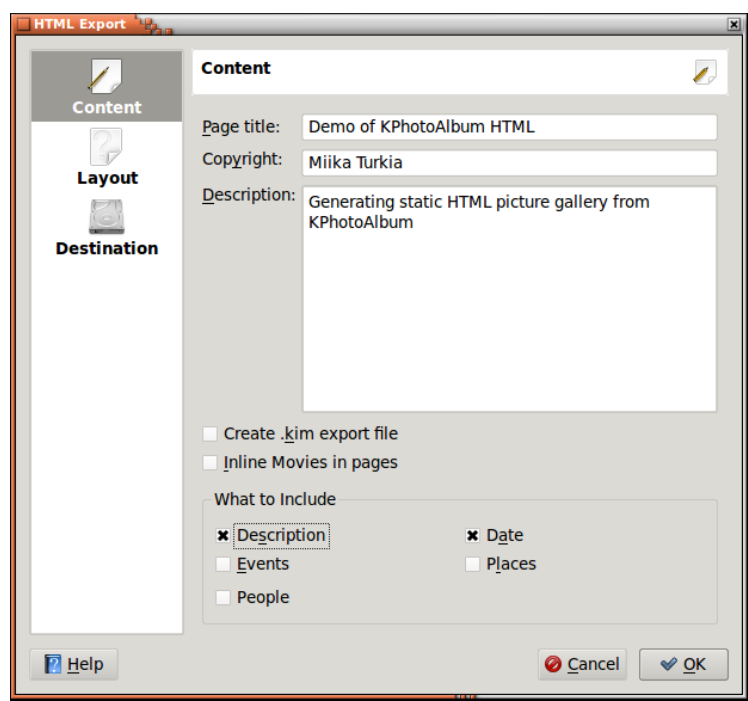

På innehållssidan anger du vilken information som ska skapas på HTML-sidorna.

Figur 7.1: Inställning av innehåll för HTML-generering

<span id="page-37-2"></span>Först anger du rubrik för översiktssidorna, samt en beskrivning som skapas på dessa sidor. Om temat du väljer stöder upphovsrättsinformation kan den också anges här.

Därefter anger du om en Kfotoalbum-exportfil ska skapas, och läggas på översiktssidan. Se kapitel [8](#page-40-0) för detaljinformation om exportfiler, och om du vill inkludera filmer på plats eller som nerladdningsbara objekt.

Till sist kan du ange vilken information som ska skapas på HTML-sidorna. På så sätt kan du undvika att skapa information som kan vara uppenbar för betraktaren av sidorna (om bilderna exempelvis var från festen som vi alla deltog i). Observera att Kfotoalbum för närvarande inte låter dig undanta vissa kategorier från exportfilen, så lita inte på detta som ett sätt att undanta information som du inte vill att betraktare av sidorna ska få se.

### <span id="page-38-0"></span>**7.2 Sidan Layout**

På layoutsidan anger du hur HTML-sidorna ska se ut. De flesta alternativen på sidan är rättframma, och behöver ingen ytterligare beskrivning här. En kort introduktion visas för varje tema när det markeras, för att ge en viss idé om hur det kommer att se ut.

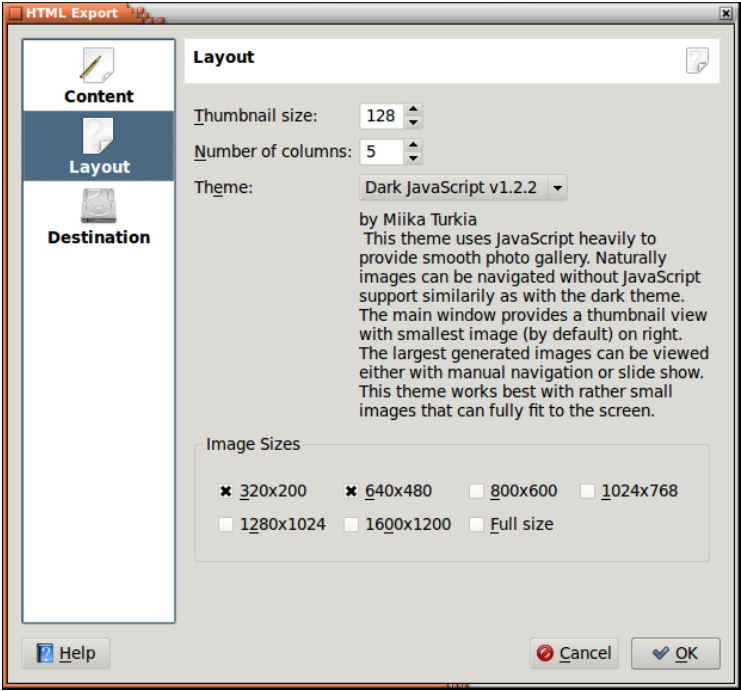

Figur 7.2: Inställning av utläggning för HTML-generering

<span id="page-38-2"></span>Längst ner på sidan är det möjligt att ange flera upplösningar för bilder. På så sätt behöver inte de som betraktar dina sidor ladda ner bilder med stor upplösning, som 1600x1200, bara för att se dem på en bildskärm som exempelvis inte erbjuder mer än 800x600.

Betraktarna kan ändra upplösning bland de du angav när som helst. På så sätt kan de bläddra igenom dina bilder med låg upplösning (och därför med snabb nerladdningstid), och när de ser en bild som är särskilt intressant kan de byta till hög upplösning.

### <span id="page-38-1"></span>**7.3 Sidan Mål**

På målsidan anger du flera kataloger och webbadresser som anger var dina sidor hamnar.

Filosofin är att du anger en baskatalog för alla sidor du skapar, och varje gång du skapar nya sidor anger du en ny underkatalog.

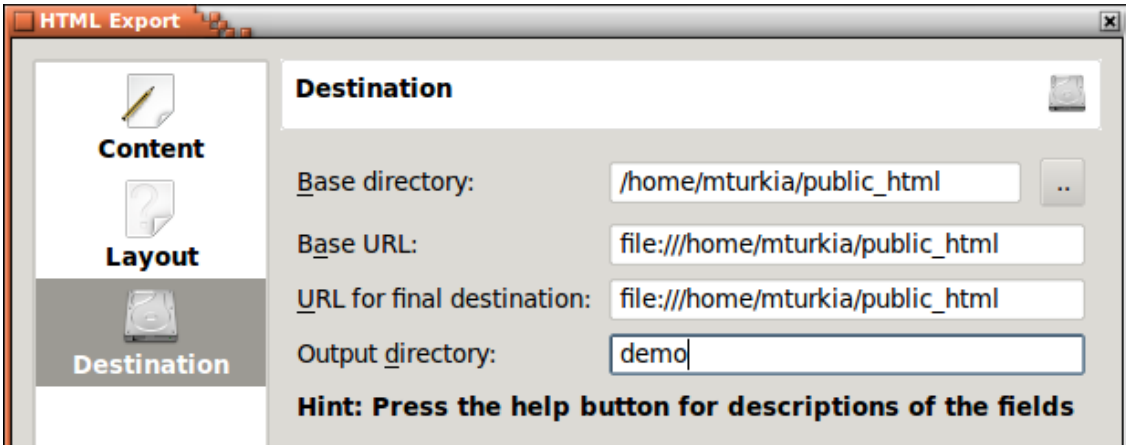

Figur 7.3: Inställning av mål för HTML-generering

<span id="page-39-0"></span>Först måste du ange baskatalogen för alla bilder. Katalogen blir ihågkommen från session till session, och låter dig en gång för alla tala om var alla följande bilder ska hamna. Du kan ange en katalog eller något av alla [protokoll](help:/kioslave/index.html) som stöds av KDE här. Några exempel är:

- ftp://någon-server/min-uppladdingsarea/bilder (uppladdning med FTP)
- fish://någon-server/home/namn/bilder (uppladdning med SSH)
- smb://någon-server/c/bilder (uppladdning till en delad Windows-katalog)

När du är klar med att skapa bilder, kanske du vill kontrollera om de verkligen är tillgängliga för din publik. Om du anger en webbadress i radeditorn **Baswebbadress**, startas en webbläsare så fort HTML-sidorna har skapats. Webbadressen som du anger här måste motsvara katalogen du angav ovanför. På så sätt startas webbläsaren med underkatalogerna under webbadressen.

När du har skapat HTML-bild, kanske sidorna ännu inte är på sin slutliga plats. Du kanske fortfarande behöver särskilda uppladdningsprocedurer utanför Kfotoalbums kontroll. För att importfunktionen (se kapitel [8\)](#page-40-0) ska fungera, måste du ange sidornas slutliga plats. Återigen ska inte underkatalogen för bilderna som skapats ingå.

De tre radeditorerna som beskrivs ovan är alla baskataloger och baswebbadresser. På dessa platser skapas en ny underkatalog som namnges med det namn du angav i **Utmatningskatalog**.

## <span id="page-40-0"></span>**Kapitel 8**

## **Import och export**

Om du deltar i en familjefest, ett företagsmöte, en konferens eller något annat evenemang där andra användare av Kfotoalbum kan vara närvarande, kanske du vill dela dina bilder med dem. Du kan förstås välja att skapa HTML-sidor som de kan bläddra bland, men med antagandet att du redan har gjort åt tid för att klassificera alla bilder (vem som finns på bilderna, var de togs, etc.), finns det ingen anledning att de ska göra om allt arbete.

Kfotoalbum låter dig exportera en uppsättning av dina bilder till en .kim-fil, som andra personer kan importera till sin databas, för att få din klassificering av bilderna.

Det finns två olika sorters .kim-filer, infogade eller externa, som anger om själva bilderna är infogade i filen eller finns på någon annan plats. Att infoga bilderna i filen har den uppenbara fördelen att filen innehåller allt, medan det har den lika uppenbara nackdelen att filen är ganska stor.

Det finns två ställen där du kan skapa en .kim-fil, nämligen direkt från **Arkiv** → **Exportera...**, eller tillsammans med HTML-sidor (se kapitel [7\)](#page-37-0). När en .kim-fil skapas vid HTML-export är det en extern .kim-fil.

Externa .kim-filer söker efter bilder på ett av två sätt. Först tittar den efter bilderna tillsammans med .kim-filen, och om de inte hittas söker den efter dem på den webbadress som angavs när .kim-filen skapades vid HTML-export. Observera att det senare bara är möjligt för .kim-filer som skapades under HTML-export.

## <span id="page-40-1"></span>**8.1 Exportdialogruta**

Det här avsnittet beskriver exportdialogrutan som du kommer till från **Arkiv** → **Exportera...**.

Den viktigaste delen av dialogrutan är att ange om .kim-filen ska ha infogade eller externa bilder (se beskrivningen ovan). Du har följande tre alternativ:

- Inkludera i .kim-filen: Det här är en fil med infogade bilder
- Kopiera manuellt intill .kim-fil: Här måste du kopiera bilderna själv intill .kim-filen.
- Kopiera automatiskt intill .kim-fil: Här kopierar Kfotoalbum filerna åt dig.

Bara mellan oss, .kim-filer är egentligen bara zip-filer. Normalt är det inte värt att komprimera filerna eftersom bilder normalt redan är komprimerade JPEG-filer, och XML-filen själv är verkligt liten. Om du verkligen vill trycka ihop de sista fåtal tecknen, kan du fortfarande göra det, genom att markera **Komprimera exporterad fil**.

Det sista alternativet på sidan är **Begränsa maximala dimensioner till:**. När du skickar vissa bilder till dina vänner, kanske du inte vill skicka bilder med full storlek, eftersom .kim-filen kan vara enorm. Därför kan du ange att bildernas maximala dimension ska vara kanske 800 bildpunkter i varje riktning.

## <span id="page-41-0"></span>**8.2 Importdialogruta**

När du väljer en .kim-fil i en webbläsare, eller väljer **Arkiv** → **Importera...**, importerar Kfotoalbum databasen som exporterats med funktionen som beskrivs i kapitel [8.](#page-40-0)

Importguiden består av fyra steg. Först måste du ange vilka bilder du vill importera. Därefter måste du ange i vilken katalog de importerade bilderna ska placeras.

Det är möjligt att du kallar personkategorin *personen* (om du är tysk), medan jag kallar kategorin *personer* på svenska. I det tredje steget i importdialogrutan måste du ange vilka kategorier från importfilen som ska importeras, samt vilka kategorier de motsvarar i din databas.

Jag kanske kallar mig själv för *jag* i min databas, medan jag kallas Jesper K. Pedersen i din databas. Steg fyra låter dig ange motsvarigheter för var och en av de importerade kategorierna. Det visas i Figur [8.1.](#page-41-1)

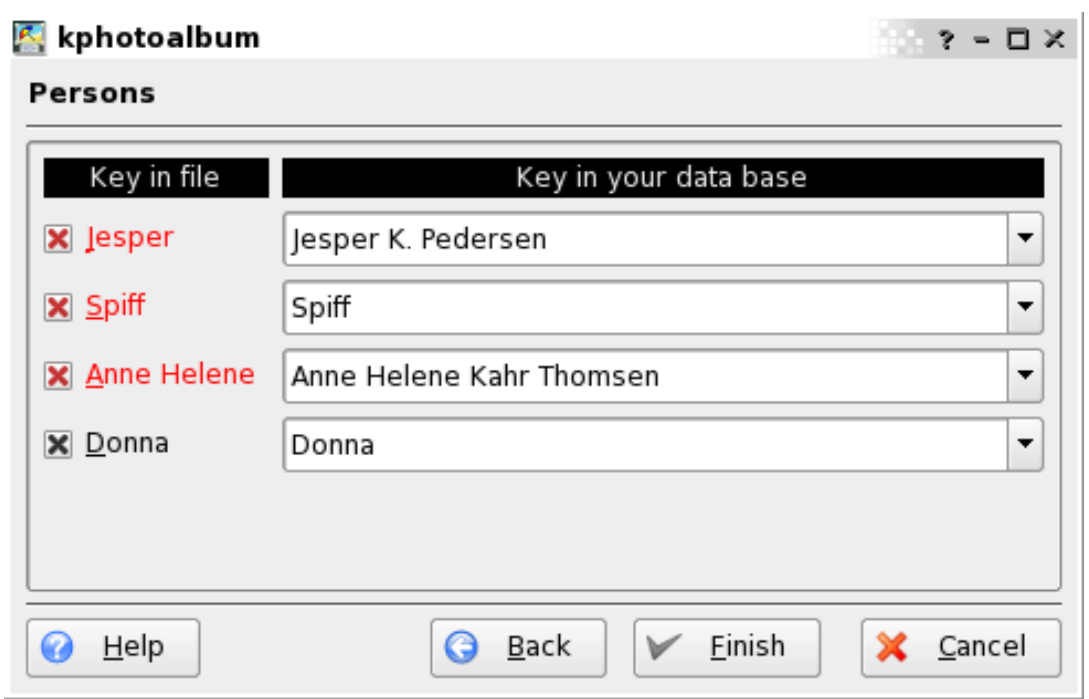

Figur 8.1: Matcha personer i importdialogrutan

<span id="page-41-1"></span>På skärmbilden ser du att Donna är samma i både .kim-filen och i min databas. Namnet visas med svart för att ange en perfekt motsvarighet i databasen. De andra tre namnen hittades inte i databasen, även om både Jesper och Anne Helene hittades som delsträngar, så de föreslås. Till sist, hade jag inte Spiff i min databas (eller så angav jag ett helt annat namn), så Kfotoalbum föreslår helt enkelt Spiff som importnamn.

## <span id="page-42-0"></span>**Kapitel 9**

## **Anpassa Kfotoalbum**

Genom att välja **Inställningar Anpassa Kfotoalbum...** i menyraden visas alternativdialogrutan. Det här kapitlet beskriver de alternativ som är tillgängliga där.

## <span id="page-42-1"></span>**9.1 Allmänna inställningar**

Nedan visas inställningssidan för allmänna inställningar. Vissa av alternativen beskrivs kortfattat här, och du kan också komma åt en informationsmeny medan inställningarna görs genom att högerklicka på vilket alternativ som helst och välja menyalternativet **Vad är det här?**.

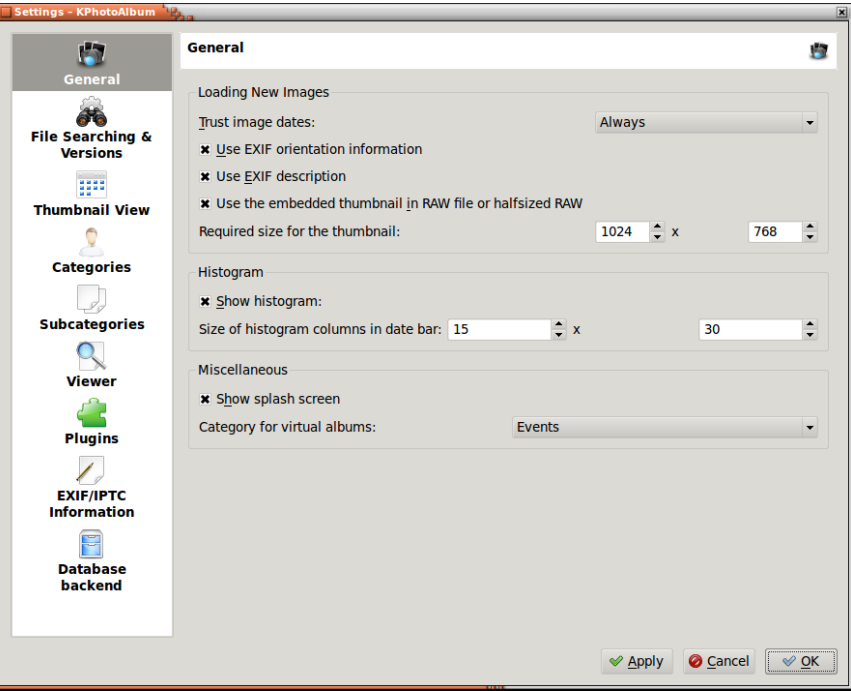

Figur 9.1: Allmänna inställningar

<span id="page-42-2"></span>Användning av EXIF orienteringsinformation roterar automatiskt bilder som de tagits. De flesta digitalkameror inbäddar en miniatyrbild i filer med obehandlat format och ofta är miniatyrbilden

tillräckligt stor, och kan till och med vara av full storlek. Alla bildåtgärder snabbas upp genom att välja att använda den inbäddade miniatyrbilden, eftersom det är mycket tidsödande att avkoda obehandlade filer medan miniatyrbilden går flera gånger fortare. Du kan också ange miniatyrbildens minsta storlek, så att den obehandlade bilden avkodas om miniatyrbildens storlek inte är användbar.

## <span id="page-43-0"></span>**9.2 Inställning av ny bildsökning**

Den vänstra rutan ger tillgång till andra inställningar som **Filsökning och versioner**. Inställningarna definierar hur Kfotoalbum beter sig när nya bilder hittas. Det går att söka automatiskt efter den vid start, eller manuellt från menyn **Underhåll**. Återigen beskrivs alternativen bra i direkthjälpmenyn, men ett fåtal bör få en kortfattad introduktion här.

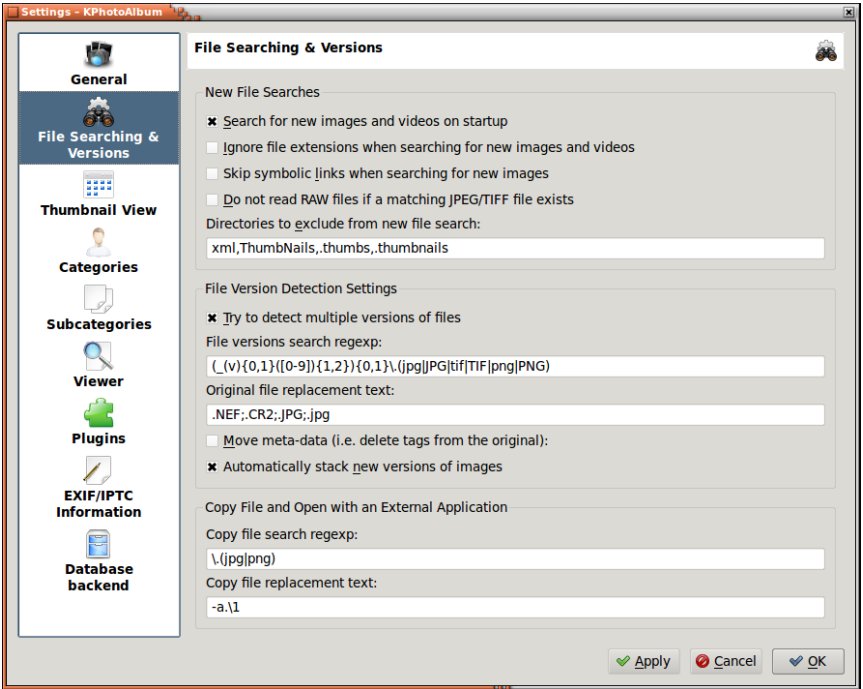

Figur 9.2: Filsökning och versioner

- <span id="page-43-1"></span>• Du bör troligen hoppa över att söka efter vissa kataloger som skapas av andra bildvisare eller filbläddrare. Detta är en lista åtskild av kommatecken, och nya kataloger kan enkelt läggas till vid behov.
- Nya versioner av samma filer kan i viss mån detekteras automatiskt. Om du t.ex. automatiskt vill lägga nya versioner av samma bild i en hög, kan du ställa in reguljära uttryck som används för att se om den nya filen är en ny version av en originalfil. Följande inställningar, där den första är det reguljära sökuttrycket och det andra är test av originalfilen kan hjälpa dig att komma igång, men de kan behövas justeras en del för att passa din namngivningskonvention:

1.  $(\_v)(0,1)$   $([0-9])$   $\{1,2\}$   $[0,1] \setminus (ipg|JPG|tif|TIF|png|PNG)$ 

2. .CR2;.NEF;.JPG;.jpg

Observera att ersättningstexten för originalfilen kan ha flera suffix åtskilda av semikolon, och referenser till det matchande reguljära uttrycket kan användas på formen \1. Sökning efter originalfilen sker från samma katalog som den nya filen. Förresten så motsvarar exemplet på reguljärt uttryck t.ex. följande filer: exempel\_v1.jpg, exempel\_12.tif, exempel.PNG.

## <span id="page-44-0"></span>**9.3 Inställningar av miniatyrbildsvisning**

Det är inte mycket som behöver ställas in för miniatyrbildsvisningen, i huvudsak miniatyrbildernas och verktygstipsens storlek (om du tänker använda funktionen med verktygstips, som kan aktiveras med **Inställningar** → **Visa verktygstips i miniatyrbildsfönstret** eller **Ctrl**-**T**). Du kan också välja att visa ytterligare information som namn och kategorier med miniatyrbilderna.

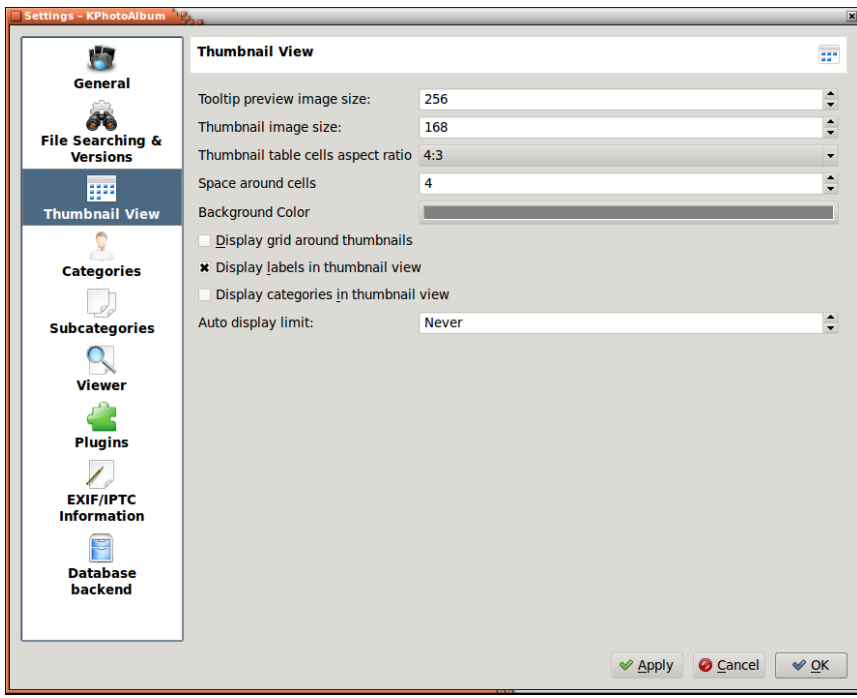

Figur 9.3: Inställningar för miniatyrbildsvy

## <span id="page-44-2"></span><span id="page-44-1"></span>**9.4 Visningsinställningar**

En annan ganska enkel inställning. I huvudsak kan du ställa in önskad storlek hos visnings- eller bildspelsfönstret, eller att visa dem i fullskärmsläge. Det grundläggande bildspelsintervallet kan ställas in här. Skalningsalgoritmen kan vara *Bäst* eller *Snabbaste*. Om datorn är snabb nog för den bästa skalningen, använd den, ta annars till den snabba.

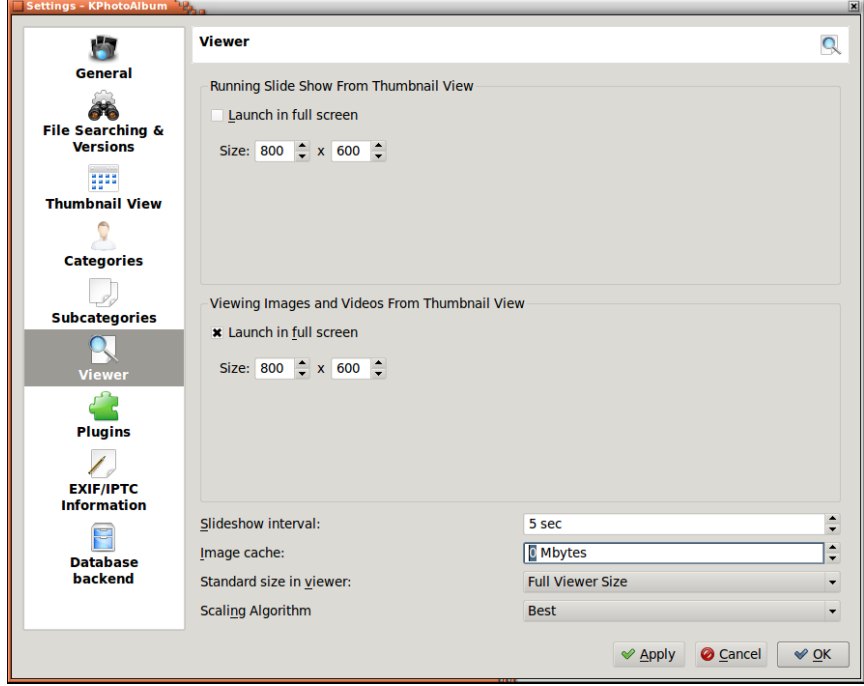

Figur 9.4: Inställningar för visning

## <span id="page-45-1"></span><span id="page-45-0"></span>**9.5 Kategorier**

Under kapitel [2](#page-9-0) beskrivs det hur du kan ange olika egenskaper för varje bild, som omfattar Pers oner, Platser och Nyckelord. Det är möjligt att ange dina egna kategorier, så om du föredrar kan du till exempel skapa de egna kategorierna Saker, Djur eller Album.

På Figur [9.5](#page-46-1) nedan kan du se dialogrutan som används för att ställa in vilka kategorier som finns. Du anger ett namn och en ikon för varje kategori.

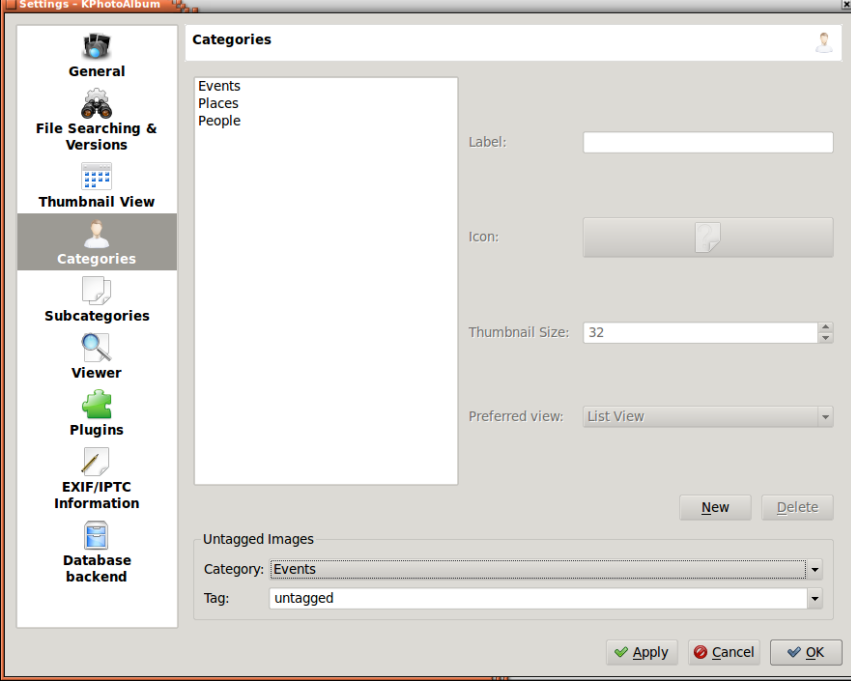

Figur 9.5: Ställa in kategorier

## <span id="page-46-1"></span><span id="page-46-0"></span>**9.6 Delkategorier**

I Avsnitt [2.4](#page-12-1) behandlade vi delkategorier. Det är möjligt att ställa in hela medlemsgrupper från inställningsdialogrutan, dvs. anpassa alla medlemmar i en grupp på en gång istället för att anpassa alla grupper för en medlem som var fallet i Avsnitt [2.4.](#page-12-1)

På Figur [9.6](#page-47-0) kan du se inställningssidan för att ange medlemsgrupper. Längst upp finns en kombinationsruta, där du kan ange vilken kategori du för närvarande anpassar. Till vänster ser du en listruta med aktuell kategori, och till höger ser du en listruta med delkategorierna.

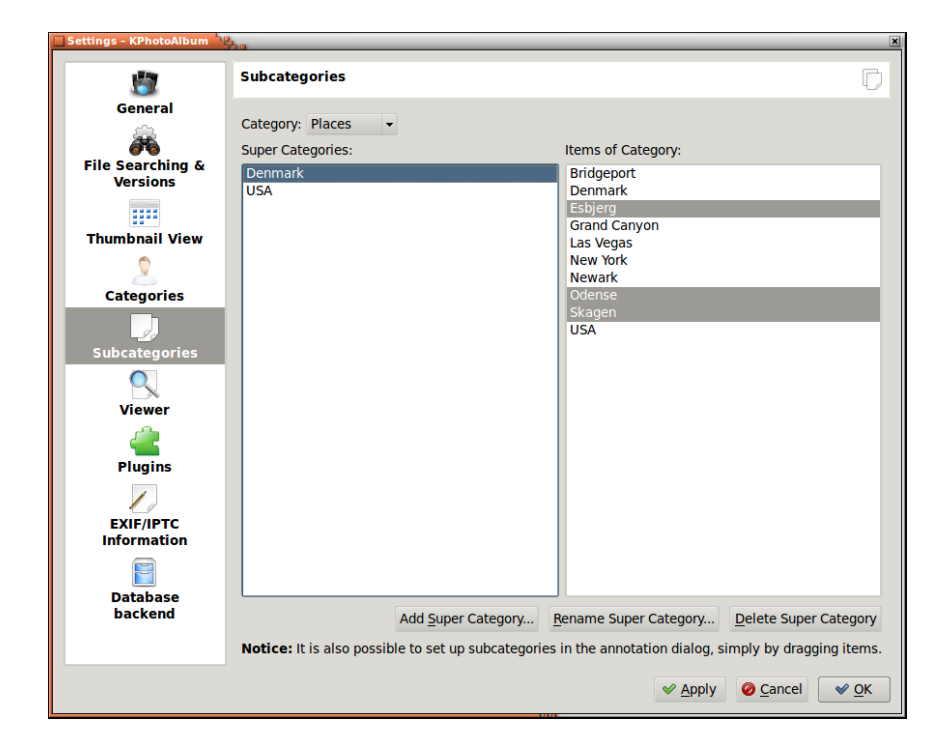

<span id="page-47-0"></span>Figur 9.6: Anpassa medlemsgrupper

## <span id="page-48-0"></span>**Kapitel 10**

## **Arbetsflöden i Kfotoalbum**

Arbetsflödet är en rätt viktig aspekt av digital bildhantering. I det här kapilet beskriver vi olika arbetsflöden som passar olika behov. Det finns många olika faktorer som måste tas hänsyn till när ett arbetsflöde utvecklas. Förhoppningsvis ger dessa exempel dig tillräckligt med idéer om hur du kan trimma din egen metod vid arbete med digitala bilder.

## <span id="page-48-1"></span>**10.1 Arbetsflöde med obehandlade bilder i Kfotoalbum och Bibble5/AfterShot Pro**

När obehandlade bilder tas måste kamerafilerna framkallas till vanligt igenkända format som JPEG eller TIFF. Det finns några alternativ att välja bland vid arbete på Linux. Exempelvis RawTherapee och Ufraw är alternativ med öppen källkod, medan Bibble5/AfterShot Pro är kommersiella program för syftet.

Några inställningar rekommenderas för ett arbetsflöde med obehadlade bilder. Det första är att aktivera användning av den inbäddade miniatyrbilden. Det ger en enorm hastighetsförbättring mot att avkoda varje obehandlad fil varje gång den visas (kontrollera också inställningen av minimal dimension för att försäkra att kvaliteten är rimlig). Det andra är att den nya bildsökningen automatiskt lägger de framkallade versionerna ovanpå den obehandlade filen (den framkallade bilden måste vara i samma katalog som originalet). Det kräver reguljära uttryck som beskrivs i Avsnitt [9.2.](#page-43-0) Två hjälpskript tillhandahålls i Kfotoalbums källkod för att hjälpa till med arbetsflödet för obehandlade bilder. De är open-raw.desktop och open-raw.pl. Det första gör det möjligt för program med grafiskt gränssnitt att öppna obehandlade filer med skriptet open-raw.pl som försöker hitta den ursprungliga obehandlade filen och öppna den istället för den framkallade bilden.

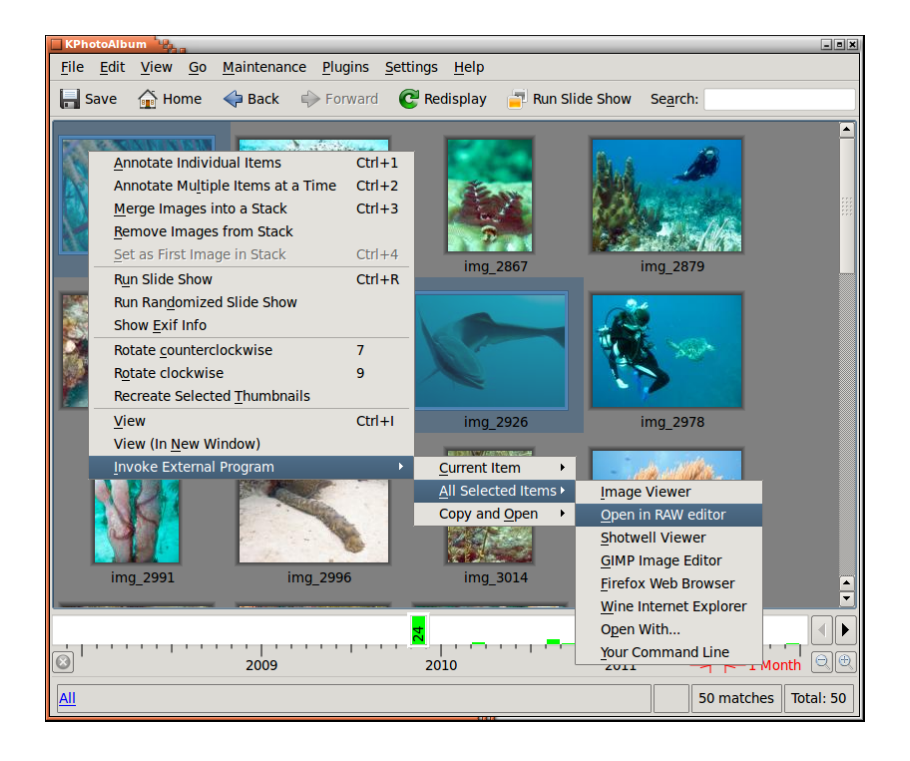

Figur 10.1: Skicka bilder till editorn för obehandlade bilder

<span id="page-49-0"></span>Det första steget i själva arbetsflödet är att kopiera bilderna från kameran till datorn. En enkel kopiering i ett terminalfönster är allt som behövs:

```
cp -a /media /.../101 CANON/ ~/ Pictures /2012/ sample
```
Starta därefter antingen Kfotoalbum eller kör **Underhåll** → **Sök efter bilder och videor igen**. Nya bilder ska hittas och nu är det dags att göra den inledande taggningen av bilderna. Eftersom jag oftast tar fotografier under resor, börjar jag med att ange platsen. (Välj **Katalog** och bläddra till den nya katalogen. Gå därefter till **Visa miniatyrbilder**, markera allting och välj **Beskriv flera objekt åt gången** eller **Ctrl**+**2**. Infoga rätt plats, som Finland-Helsingfors (se Avsnitt [2.4\)](#page-12-1).

Nu då de nya bilderna är lätta att hitta, gör jag den inledande betygsättningen och borttagningen. För att göra det, går jag till miniatyrbildsvisningen och startar visningen genom att trycka på returtangenten. Jag använder betyg för bra bilder, genom att helt enkelt trycka på lämplig siffra från **1** till **5**. Jag ger bara betyge 3 till 5 och trycker på **Ctrl**+**Delete** för de dåliga fotona för att ta bort dem. Vid detta tillfälle kanske jag också lägger till personnamn om det råkar finnas en dykare på fotot. När den första omgången är klar, avslutar jag visningen genom att trycka på Escape och välja **Ta bort fil från disk** för att bli av med de dåliga bilderna för gott.

Därefter väljer jag bara bilderna som har tillräckligt högt betyg med sökfunktionen. Naturligtvis måste platsen vara angiven om sökningen startas med **Ctrl**+**F**. Om sökningen startas från huvudfönstret är det nuvarande urvalet redan nere på den mer exakta matchningen. Hur som helst, vid detta tillfälle går jag igenom bilderna med bättre betyg och förfinar betygsättningen. Om jag t.ex. har fem liknande bilder av en art nakensnäckor minskar jag i allmänhet betyget för de sämre bilderna och kanske ökar den bästa. Jämföra bilder kan göras genom att välja de du jämföra och starta visningen. Att ta bort bilder från visningsurvalet kan göras med **Delete**. Det inaktiverar bara visningen av aktuell bild inne i visningen, ingenting tas bort. Det gör det möjligt att jämföra de två eller tre bästa bilderna intill varandra och gå mellan dem med **Page Up** och **Page Down**. Jag använder ofta kategorin temp för att t.ex. markera krabbor och räkor för att enkelt kunna visa vissa bildtyper under de senare faserna av urval och identifiering.

Efter ett reducerat antal bilder är kvar, börjar jag tagga dem. Jag lägger till artens latinska namn och det vanliga namnet. När väl dessa två kategorier är färdiga anser jag bilden klar, och gör mig

av med markeringen otaggad. Observera att om du fortfarande behöver lägga till taggar efter framkallning av den obehandlade bilden (och automatiskt lägga dem i hög) måste den översta bilden i en hopsamlad hög (eller alla bilder i en utlagd hög) markeras och använda *Beskriv flera objekt åt gången* för att få hela högen beskriven istället för bara den översta bilden.

De bästa bilderna skickas till det externa programmet för framkallning. Med önskade bilder valda, högerklicka på markerade miniatyrbilder och välj **Starta externt program** → **Alla markerade bilder** → **Bibble5**. Programmet som väljes är i själva verket mitt skript som detekterar om det finns en obehandlad fil tillgänglig för de möjligen redan framkallade bilderna och använder den om möjligt. Inne i det externa programmet gör jag en del finjustering och beskärning om det behövs och därefter matar jag ut de framkallade JPEG-filerna bredvid de ursprungliga obehandlade filerna. Filnamngivningen är ganska enkel, ändra filändelsen och lägg till understreck och löpnummer om det behövs.

Nu när det finns gott om nya JPEG-filer i bildbiblioteken, låter jag Kfotoalbum söka efter nya bilder, och automatiskt lägga de nya ovanpå de ursprungliga obehandlade bilderna (Figur [9.2\)](#page-43-1). Därefter en slutomgång med urval av de utvecklade bilderna, och tillägg av några beskrivningar om det behövs.

Det sista steget är att skapa statiska HTML-sidor och ladda upp dem till min webbserver för att vänner och kollegor ska kunna njuta av dem. Det gör jag med högarna hoplagda för att bara skicka de framkallade bilderna till webbsidan. Att skapa HTML beskrivs i kapitel [7.](#page-37-0)

### <span id="page-50-0"></span>**10.2 Arbetsflöde för panoraman**

Panoraman kräver ett något annorlunda arbetsflöde än vanlig fotoredigering. Det beror på att de kräver flera ingående filer. Det bästa verktyget för panoraman är Autopano Pro, men den senaste versionen av digiKam bör fungera bra och passar en nollbudget. Den följande listan beskriver nödvändiga steg:

- 1. Tagga de foton som hör till ett panorama på lämpligt sätt i Kfotoalbum. Det görs i huvudsak för att undvika att kasta bilder av misstag, när skräpet bland tagna foton rensas bort. Det är troligen också lämpligt att lägga uppsättningen med ingående bilder i hög vid detta tillfälle.
- 2. För nästa steg finns åtminstone två enkla alternativ:
	- (a) Låt Autopano Pro hitta panoraman automatiskt från fotokatalogen.
	- (b) Eller skicka rätt bilder till Autopano Pro på kommandoraden för att snabba upp hanteringen. Det är praktiskt om bildkatalogen innehåller många bilder, i synnerhet obehandlade. Det kräver att man ändrar skriptet som startar Autopano Pro så att det accepterar indata och skapa en skrivbordsfil. eller starta det externa programmet med sin egen kommandorad.
- 3. Om det råkar vara så att det resulterande panoramat saknar en liten del, kan du försöka skapa det för hand, exempelvis med Gimp. Gimp fungerar oftast riktigt bra om det finns tillräckligt med ˝struktur˝ att repetera, men det finns ingen garanti för att du får ett användbart resultat.
- 4. Spara den nya bilden någonstans under Kfotoalbums bildkatalog och kör **Underhåll** → **Sök efter bilder och videor igen**. Då bör det nya panoramat hittas, och inkluderas i bildgalleriet.
- 5. Om du har ställt in att lägga nya bilder på hög automatiskt riktigt, och namnet på det nya panoramat stämmer med dessa regler, bör panoramat vara överst i högen. Sortera annars bilderna enligt datum, så att det nya panoramat hamnar vid de ingående bilderna och lägg dem i hög manuellt (Autopano Pro verkar skriva EXIF-informationen i panoramats första bild).
- 6. Du kan också lägga till taggar i panoramat vid detta tillfälle, eller också inkludera alla datafiler med **Ctrl**-**2**.

## <span id="page-51-0"></span>**Kapitel 11**

# **Vanliga frågor**

För en lista med vanliga frågor på engelska, se [http://userbase.kde.org/KPhotoAlbum\\_FAQ](http://userbase.kde.org/KPhotoAlbum_FAQ)

## <span id="page-52-0"></span>**Kapitel 12**

# **Tack till och licens**

Översättning Stefan Asserhäll [stefan.asserhall@bredband.net](mailto:stefan.asserhall@bredband.net)

Den här dokumentationen licensieras under villkoren i [GNU Free Documentation License.](fdl-license.html) Det här programmet licensieras under villkoren i [GNU General Public License.](gpl-license.html)